**Future Spirits** 

# FutureWeb Pro FutureWeb VPS スタートアップガイド

**Vol.005**

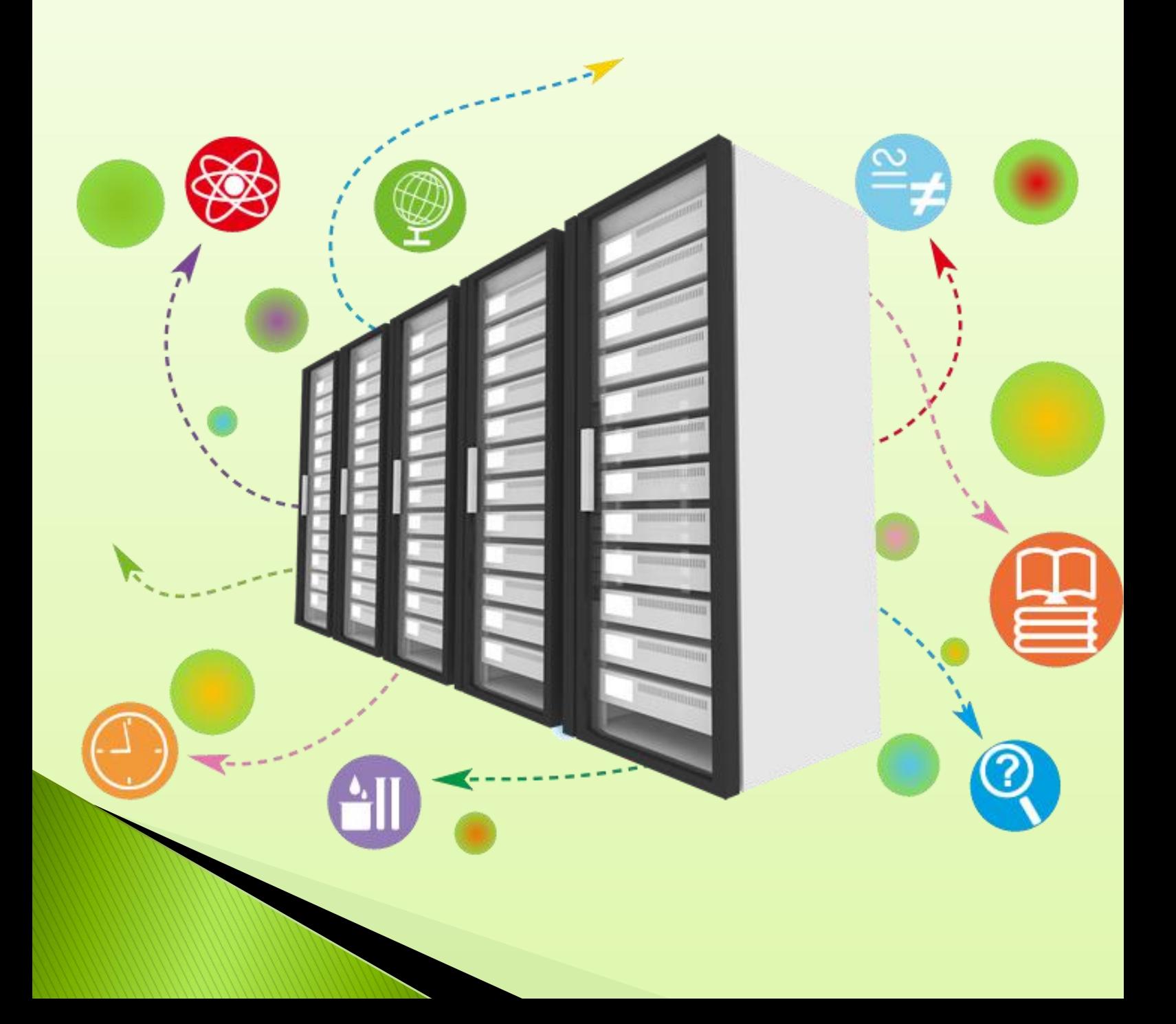

# <span id="page-1-0"></span>目次

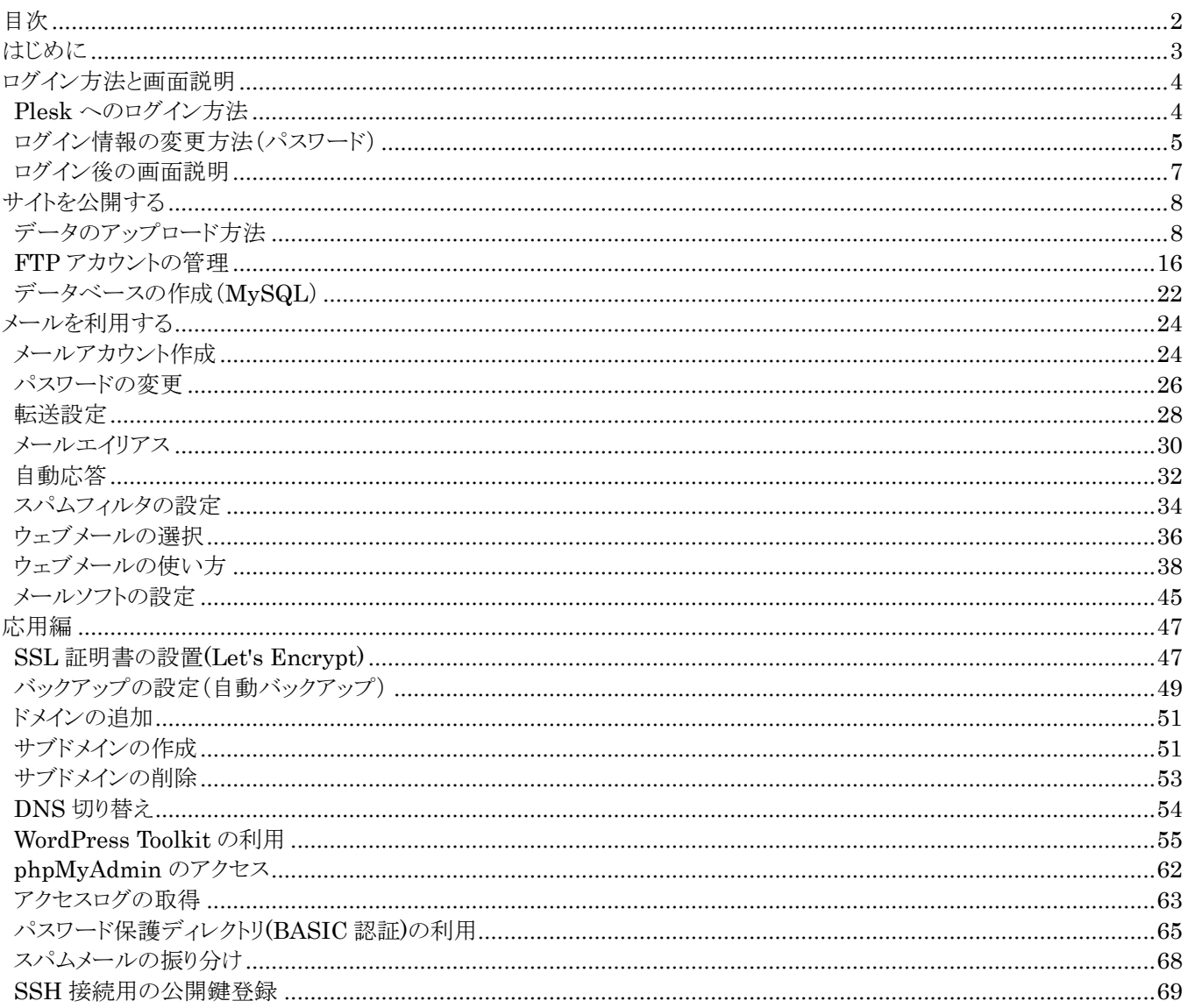

# <span id="page-2-0"></span>**はじめに**

本ガイドは、「FutureWeb Pro/VPS」をご利用のユーザ様向けのスタートアップガイドとなります。 「FutureWeb Pro/VPS」は、フルマネージドサービスを特長とした専用サーバー、仮想専用サーバーサービスです。 本ガイドでは、主に「FutureWeb Pro/VPS」のサーバーコントロールパネルである『Plesk』の利用方法を説明しておりま すが、フルマネージドサービスをより快適にご利用いただくために、『Plesk』の機能を一部制限、変更しております。 そのため、Plesk の公式マニュアルの内容と一部異なる部分がございますので、予めご了承ください。 また、ご提供しております『Plesk』で、実現が難しい内容につきましては、お気軽にお問い合わせください。

### <span id="page-3-0"></span>**ログイン方法と画面説明**

「FutureWeb Pro/VPS」のサーバーコントロールパネルである『Plesk』へのログイン方法と、画面の基本的な説明です。

# <span id="page-3-1"></span>**Plesk へのログイン方法**

- 1. まず、納品書をご確認いただき、記載のコントロールパネルの URL にブラウザにてアクセスします。
- ※ コントロールパネルに SSL 証明書を導入していない場合、ブラウザに警告が表示されます。
- なお、警告が表示されている場合でも、暗号化通信は行われています。
- 2. ログイン画面が表示されますので、下記の必要項目を入力します。

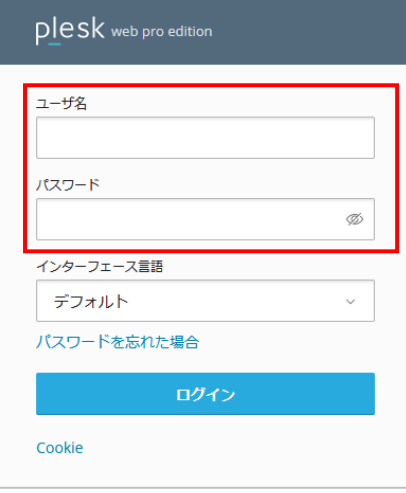

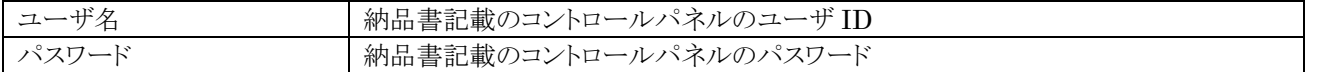

3. 「ログイン」ボタンをクリックします。

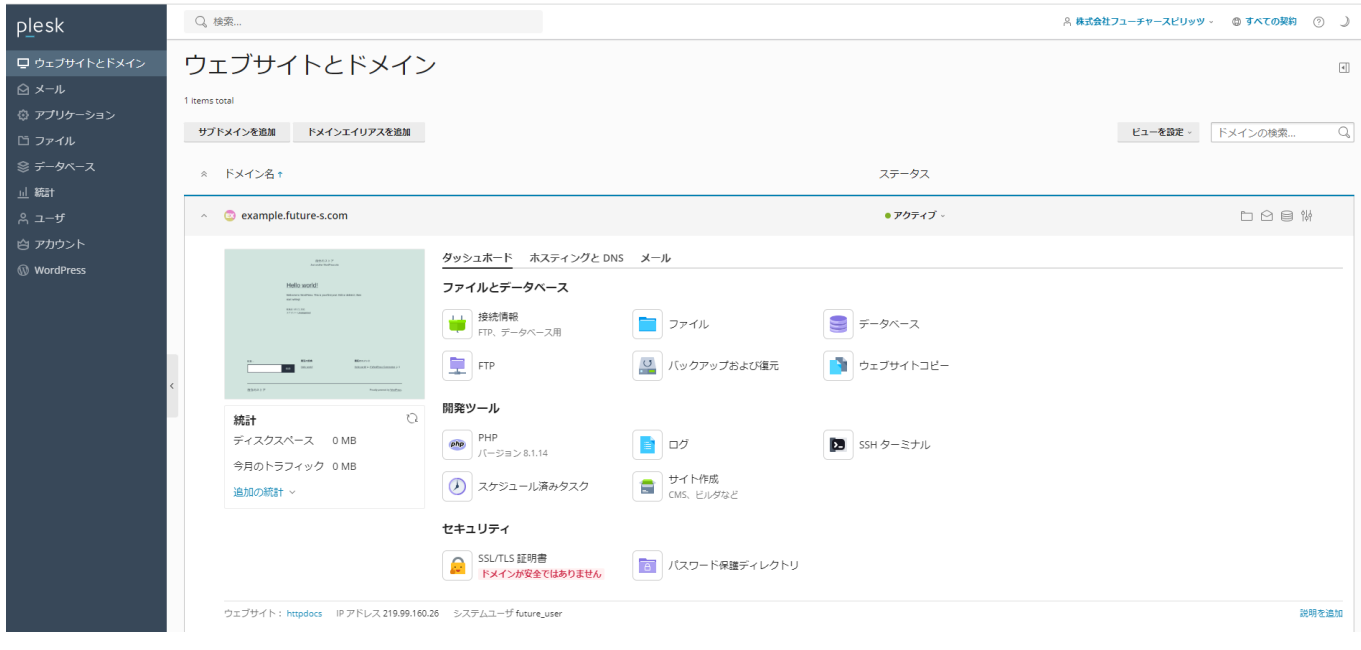

4. 上記ページが表示されれば、ログインは成功です。

# <span id="page-4-0"></span>**ログイン情報の変更方法(パスワード)**

1. Plesk にログインして、「アカウント」をクリックします。

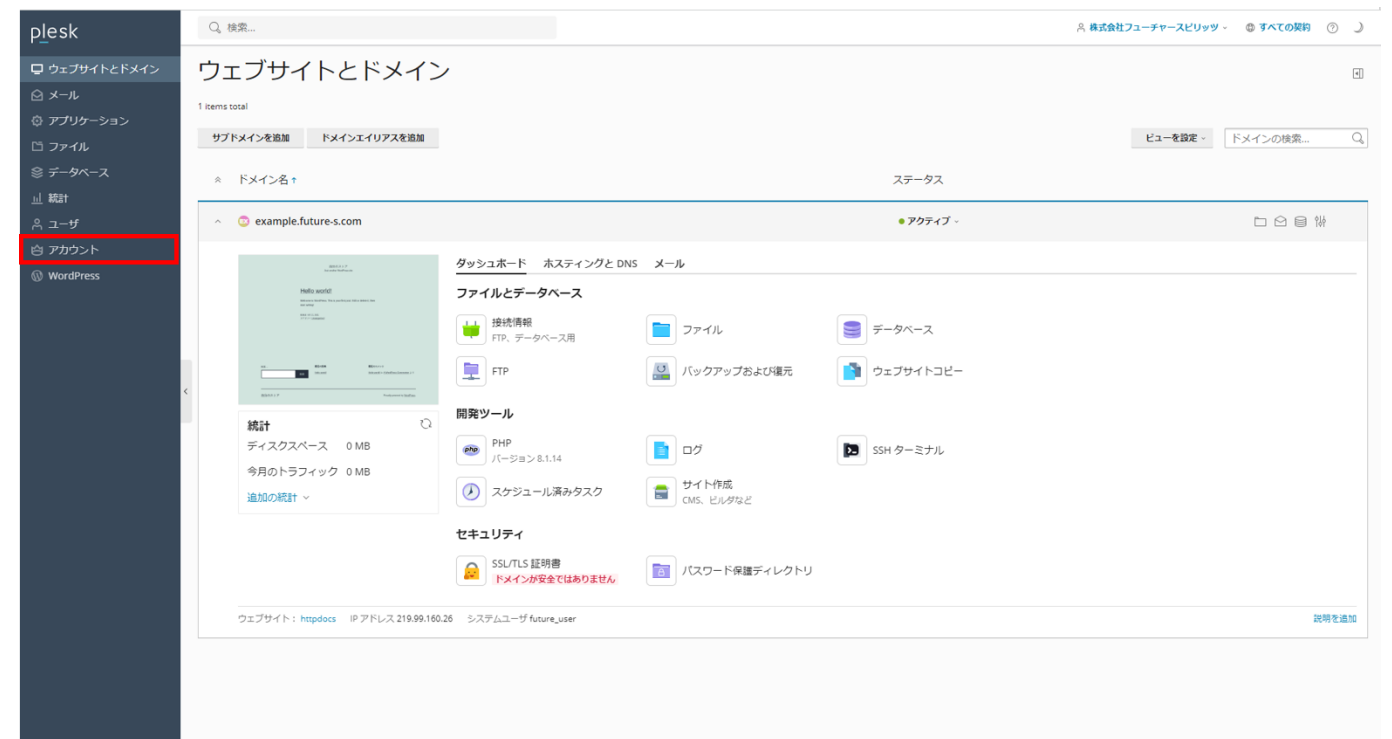

2. 「マイ・プロファイル」をクリックします。

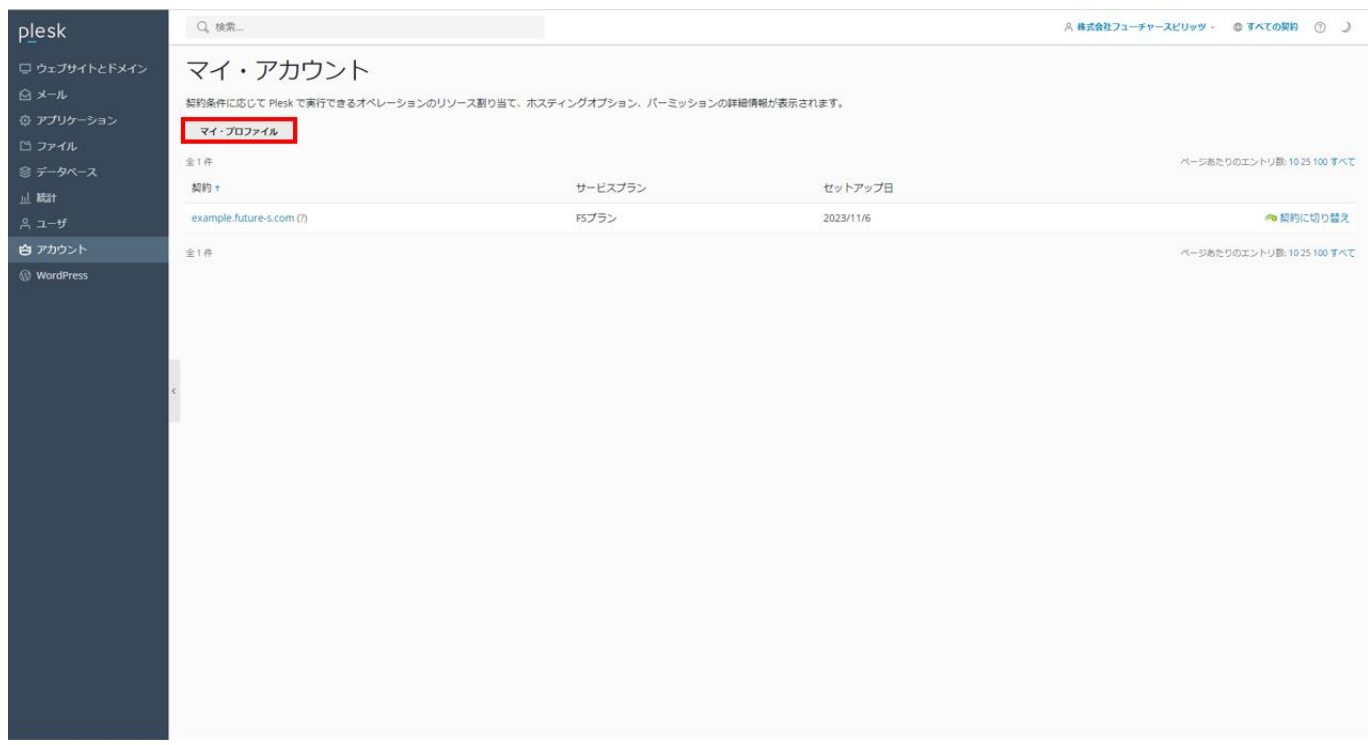

#### 3. マイ・プロファイル画面が表示されますので、下記の必要項目を入力します。

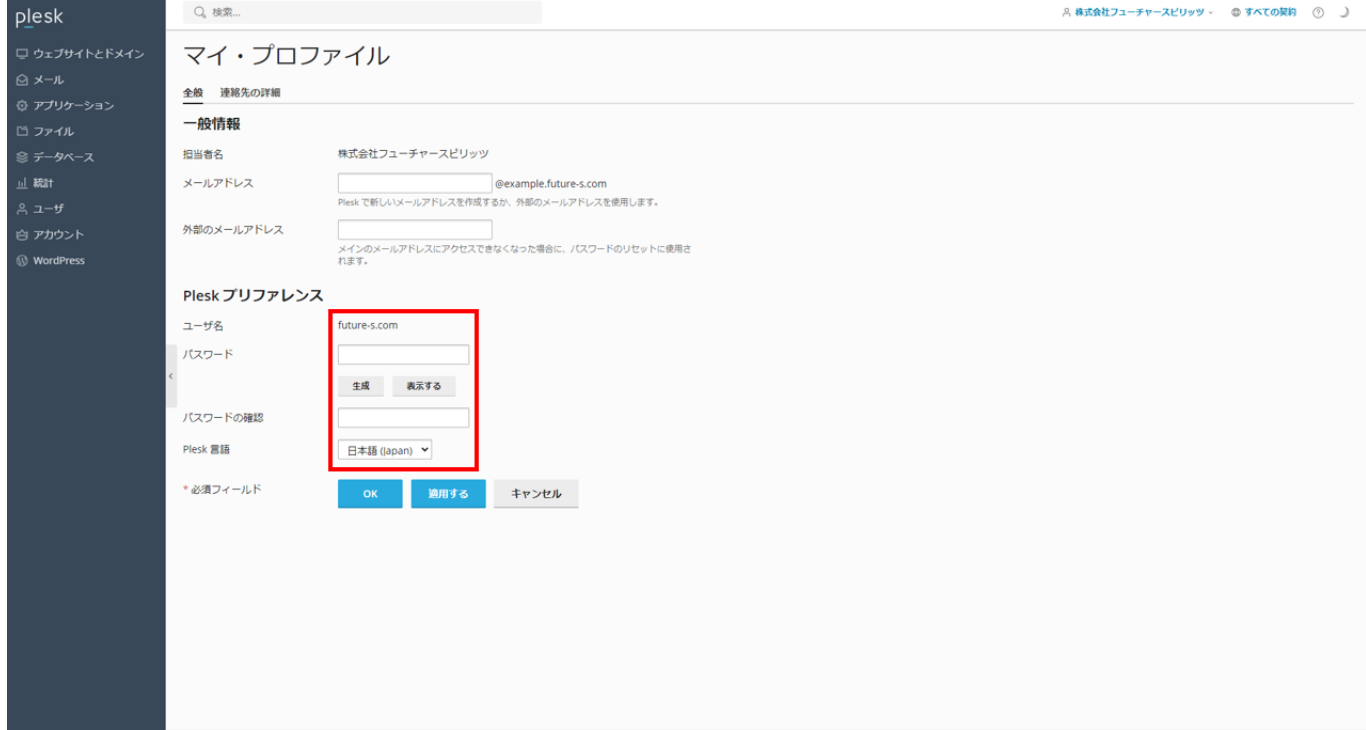

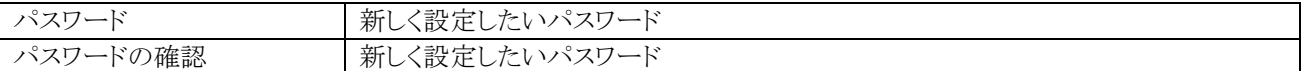

# 4. 「OK」ボタンをクリックします。

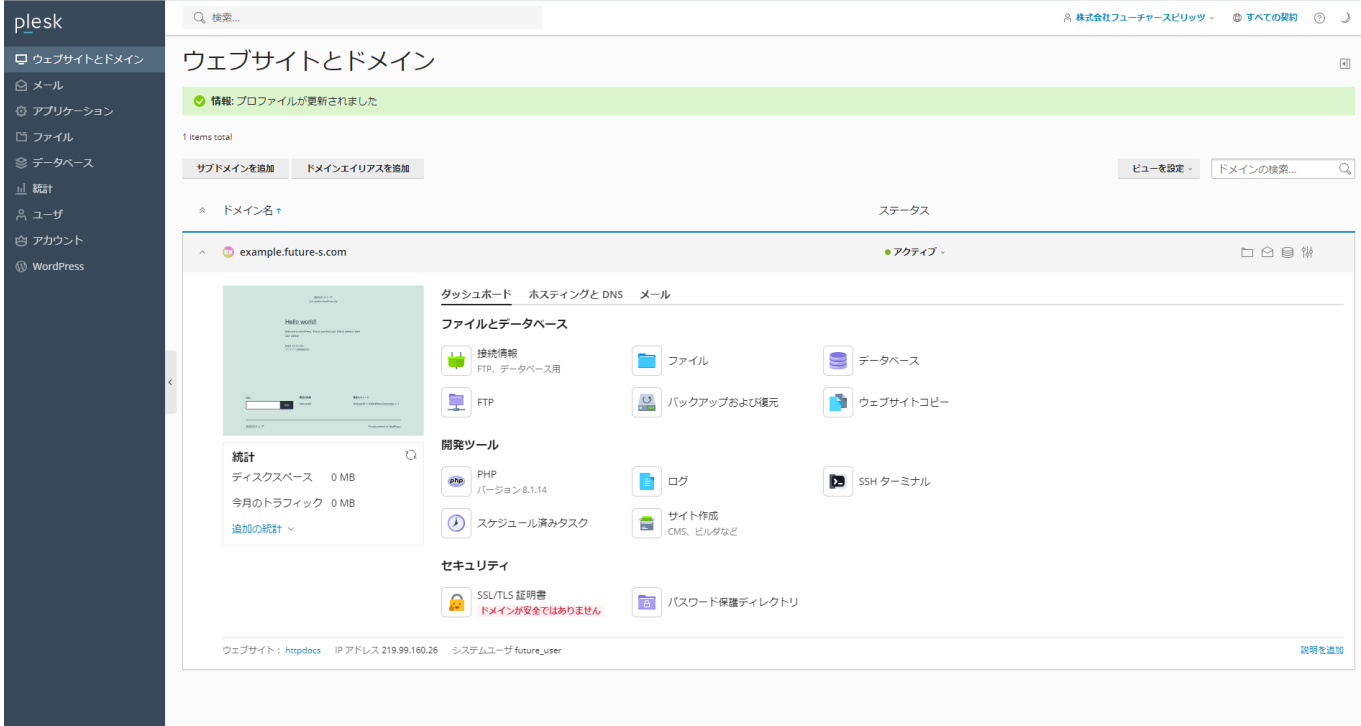

5. 上記ページが表示されれば、変更は完了です。

# <span id="page-6-0"></span>**ログイン後の画面説明**

各メニューを説明します。

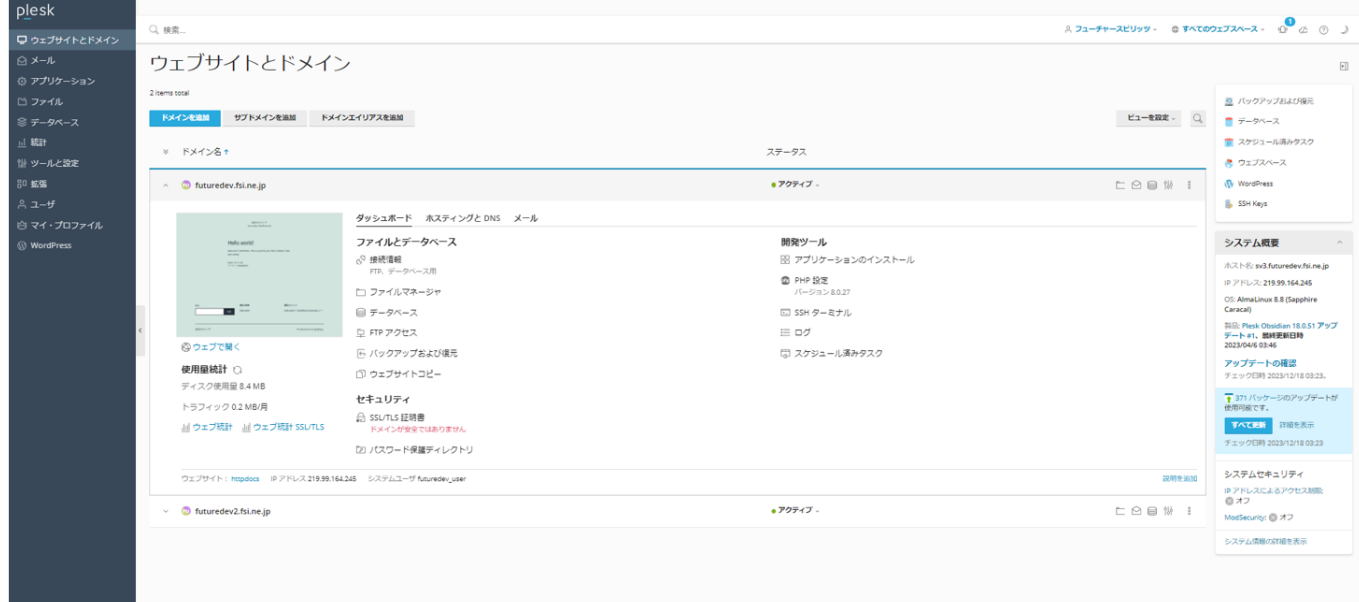

左ナビゲーションメニュー

| ウェブサイトとドメイン | メイン画面です。サイトの運用に必要な機能は、この画面のアイコンをクリックして操<br>作します。    |
|-------------|-----------------------------------------------------|
| メール         | メールアカウントの追加など、メールに関する設定を行います。                       |
| アプリケーション    | この機能を利用すると WordPress を数クリックでインストール可能です。             |
| ファイル        | ファイルマネージャで、ディレクトリごとのファイルの確認やファイルのアップロードな<br>どが可能です。 |
| データベース      | データベースの追加やデータベースユーザの追加、データベース管理ツールの起<br>動などを行います。   |
| 統計          | 各種統計情報が参照可能です。                                      |
| ユーザ         | Pleskを利用するユーザの追加、管理を行います。                           |
| アカウント       | アカウントのパスワード変更や、その他アカウント情報の確認が可能です。                  |
| WordPress   | WordPress Toolkit を使って WordPress サイトの一括管理を行います。     |

#### 右ナビゲーションメニュー

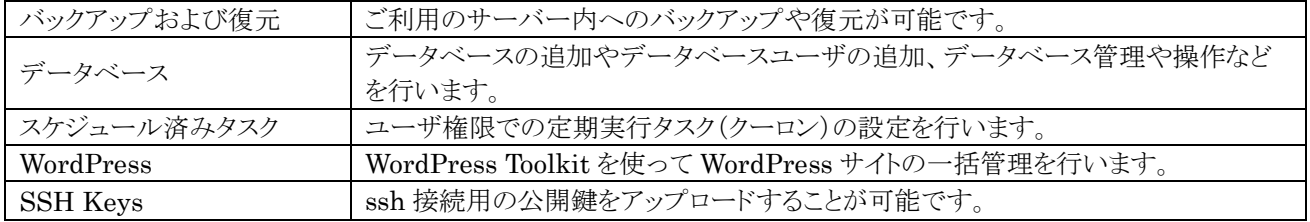

# <span id="page-7-0"></span>**サイトを公開する**

サイトを一般に公開するために、必要な作業を説明します。

### <span id="page-7-1"></span>**データのアップロード方法**

サーバーにサイト用のデータをアップロードします。 大きく、2 種類の方法を説明します。 ※FTP ソフトは WinSCP を例として説明します。

#### **FTP ソフトを利用したアップロード**

■WinSCP のダウンロード <https://winscp.net/eng/download.php>

※上記サイトより最新版をダウンロードして、インストールを行ってください。 ※WinSCP の詳細な利用方法は、開発元にお問い合わせください。

■WinSCPの設定方法

- 1. WinSCP を起動してください。
- 2. 起動時に「ログイン」画面が表示されます。下記の必要項目を入力して「保存」ボタン、「ログイン」ボタンをクリックしてくだ さい。

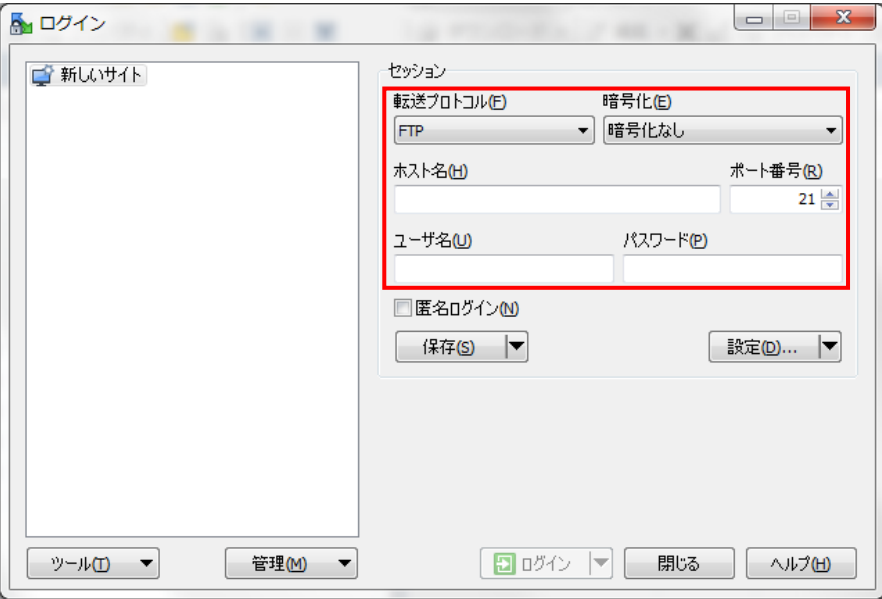

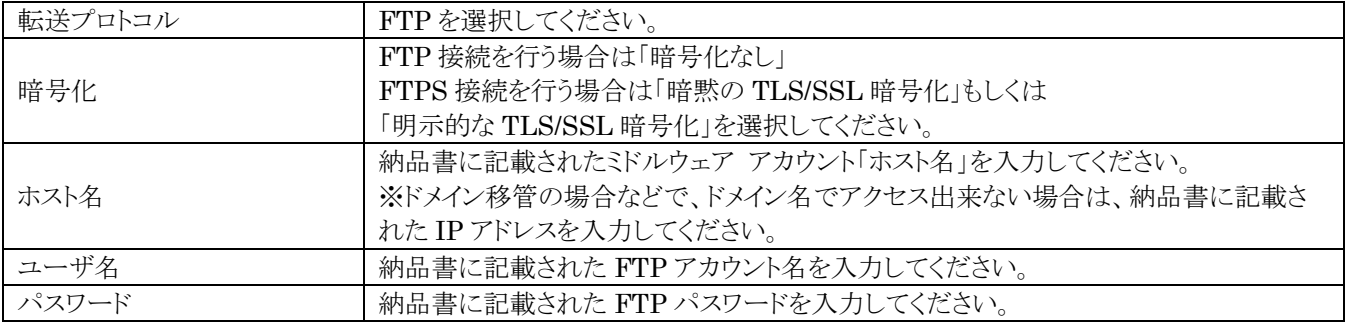

※ 当社サーバーでは通常の FTP 接続と FTPS という暗号化方式を標準で利用いただけますが、 セキュリティ上の観点より FTPS での接続をお勧めしております。

3. 保存時に「セッションの保存名」画面が表示されます。下記の必要項目を入力してください。

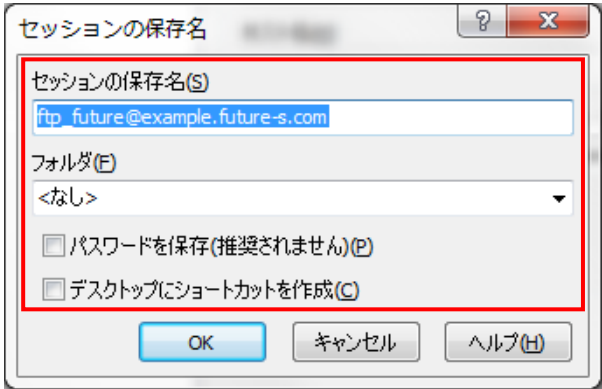

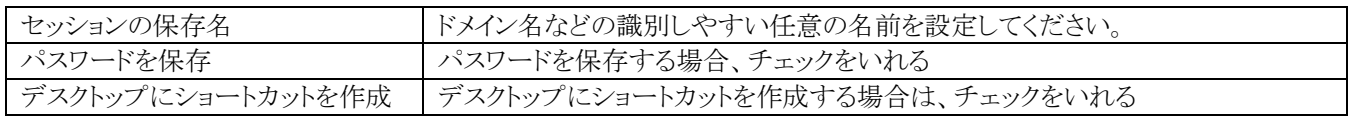

4. 「OK」ボタンをクリックすれば「WinSCP」の設定は完了です。

■WinSCPを利用したファイルのアップロード方法

1. WinSCP を起動して、「ホスト一覧」から接続したいサーバーを選択して「ログイン」をクリックします。

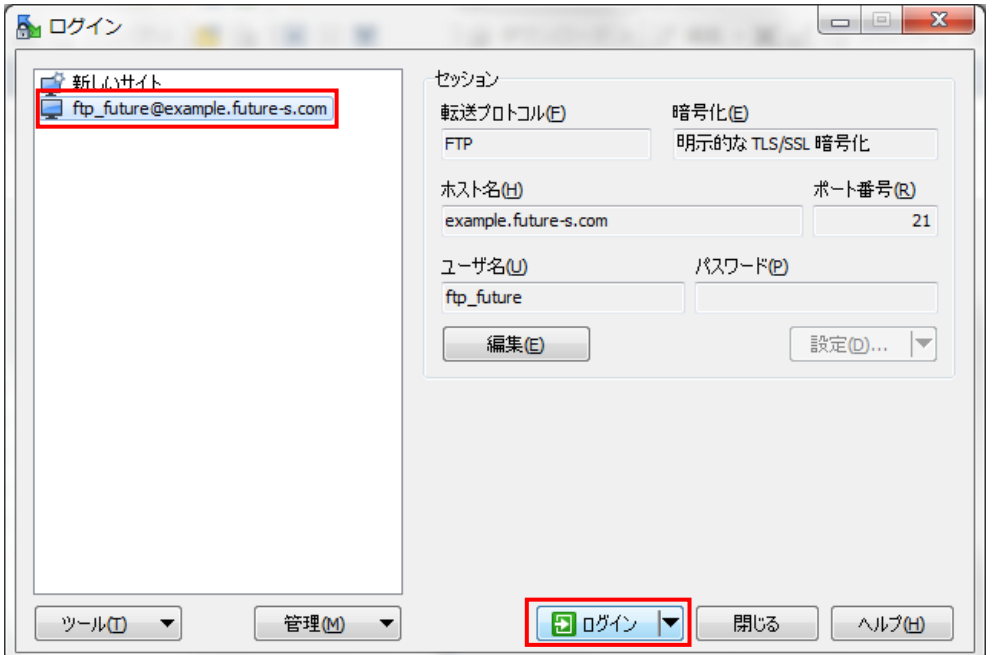

2. パスワード入力画面が表示されるので、パスワードを入力してください。

※パスワードを保存にチェックを入れている場合は表示されません。

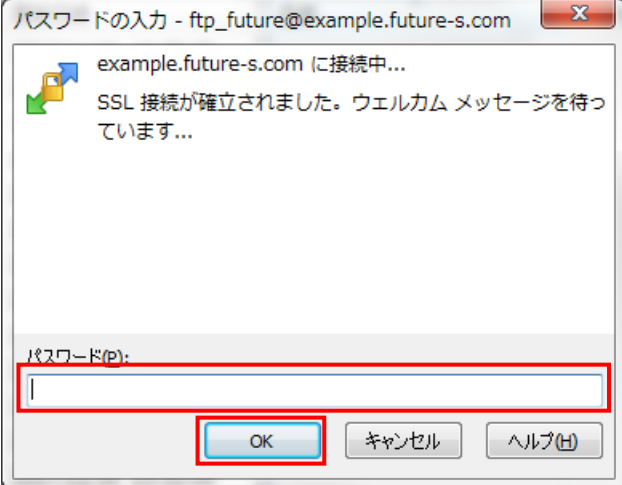

3. 暗号化通信に関する確認画面が表示されるので「はい」をクリックします。

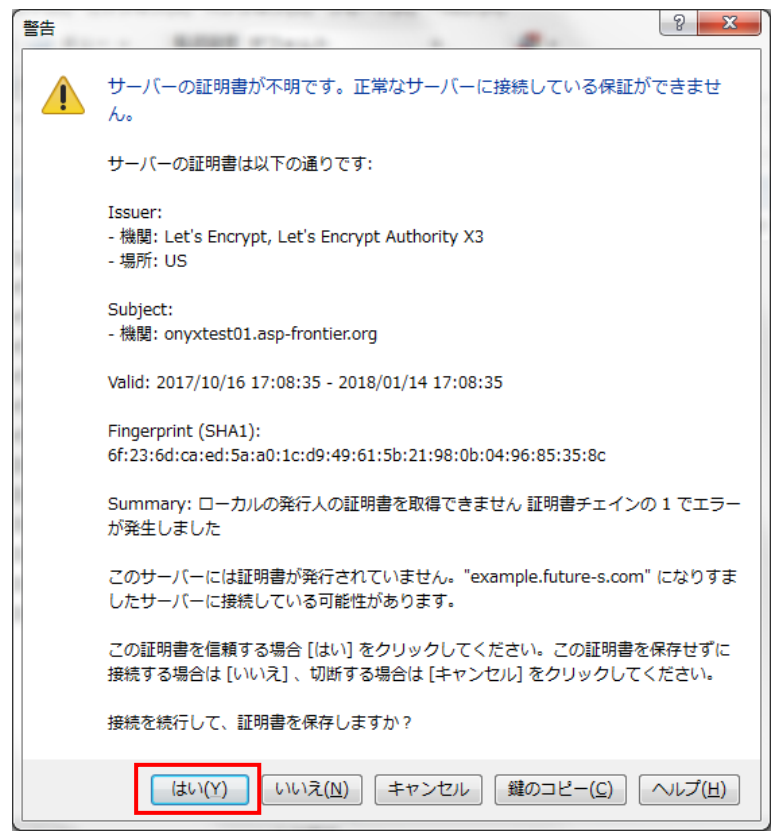

4. 接続が完了すると、下図のように画面が表示されます。

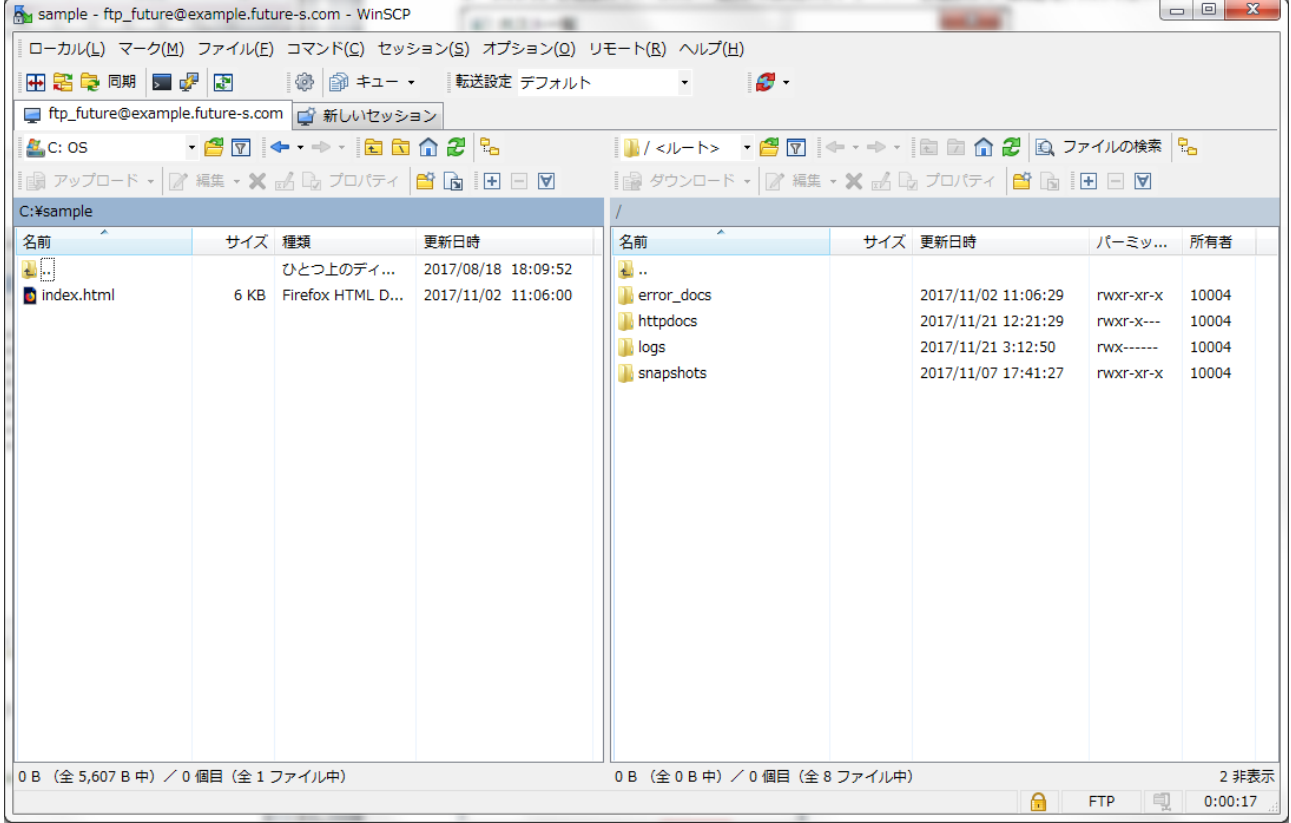

- ※ 分割された画面の左側がお客様のパソコン、右側がフューチャースピリッツのサーバーとなります。
- ※ サイト用のデータはサーバー側の「httpdocs」フォルダ内にアップロードします。

5. サーバー側の「httpdocs」フォルダをダブルクリックして、サーバー側のフォルダを開きます。

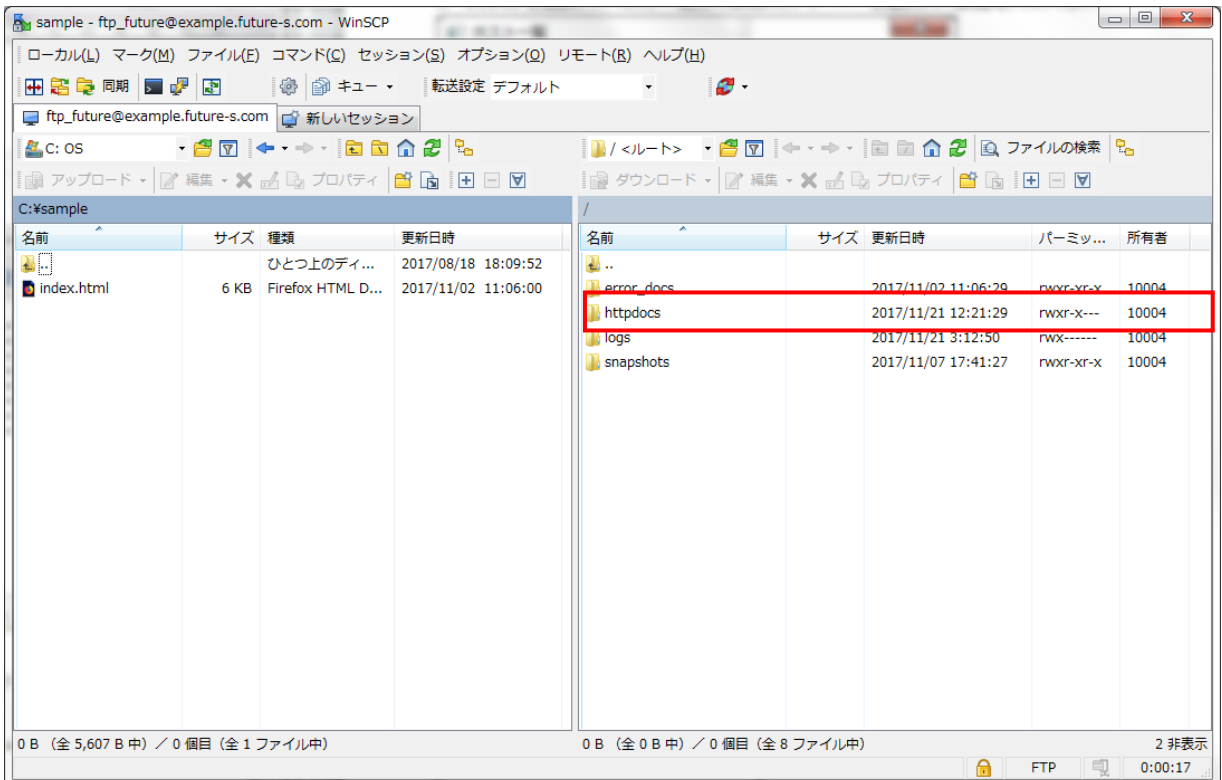

6. 分割画面左側のお客様パソコンにある「index.html」をサーバー側にドラック&ドロップしてください。

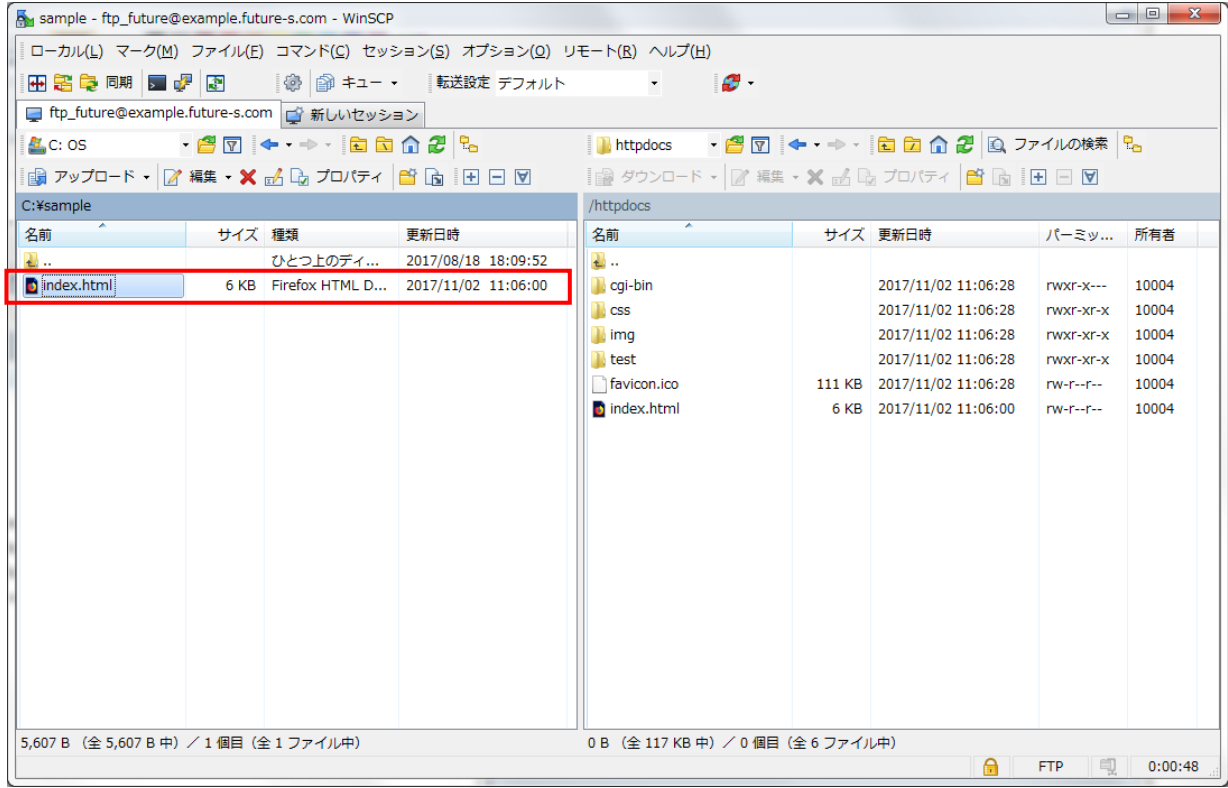

- ※ 「httpdocs」内に標準で存在するファイルやフォルダは、削除して頂いて構いません。
- 7. 同様にして、サイトに必要なデータをアップロードしてください。

### **ファイルマネージャを利用したアップロード**

ファイルマネージャとは、Plesk の機能の一つである、ファイル管理ツールです。

この機能を利用することで、FTP ソフトを利用せずに、Web ブラウザ経由でサーバーへアップロードすることが可能です。 ■ファイルマネージャを利用したファイルのアップロード方法

1. Plesk にログインして、左メニューの「ファイル」をクリックします。

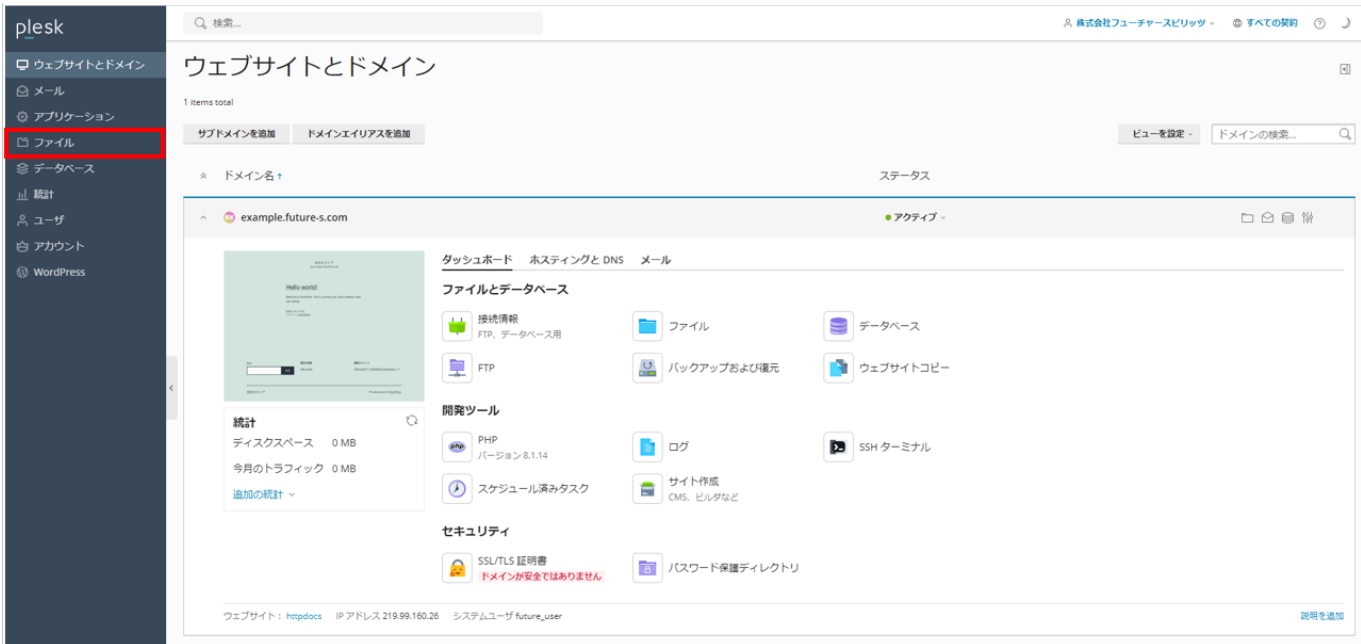

2. ファイルをアップロードしたいフォルダ名をクリックし、プラスボタンからプルダウンメニュー内の「ファイルをアップロード」 をクリックします。(ドラッグ&ドロップでもアップロード可能です)

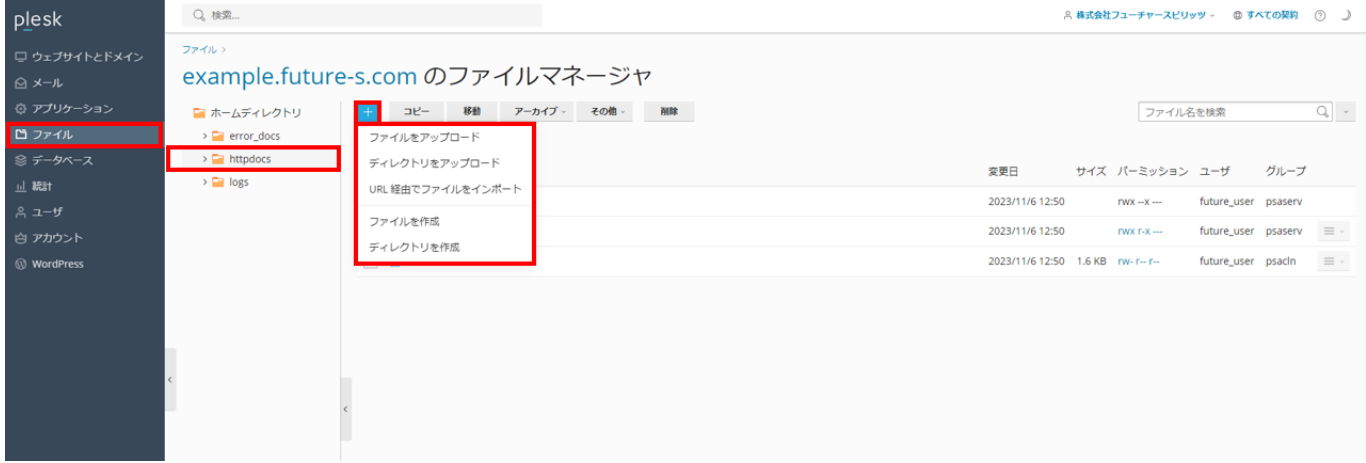

3. アップロードするファイルを選択します。

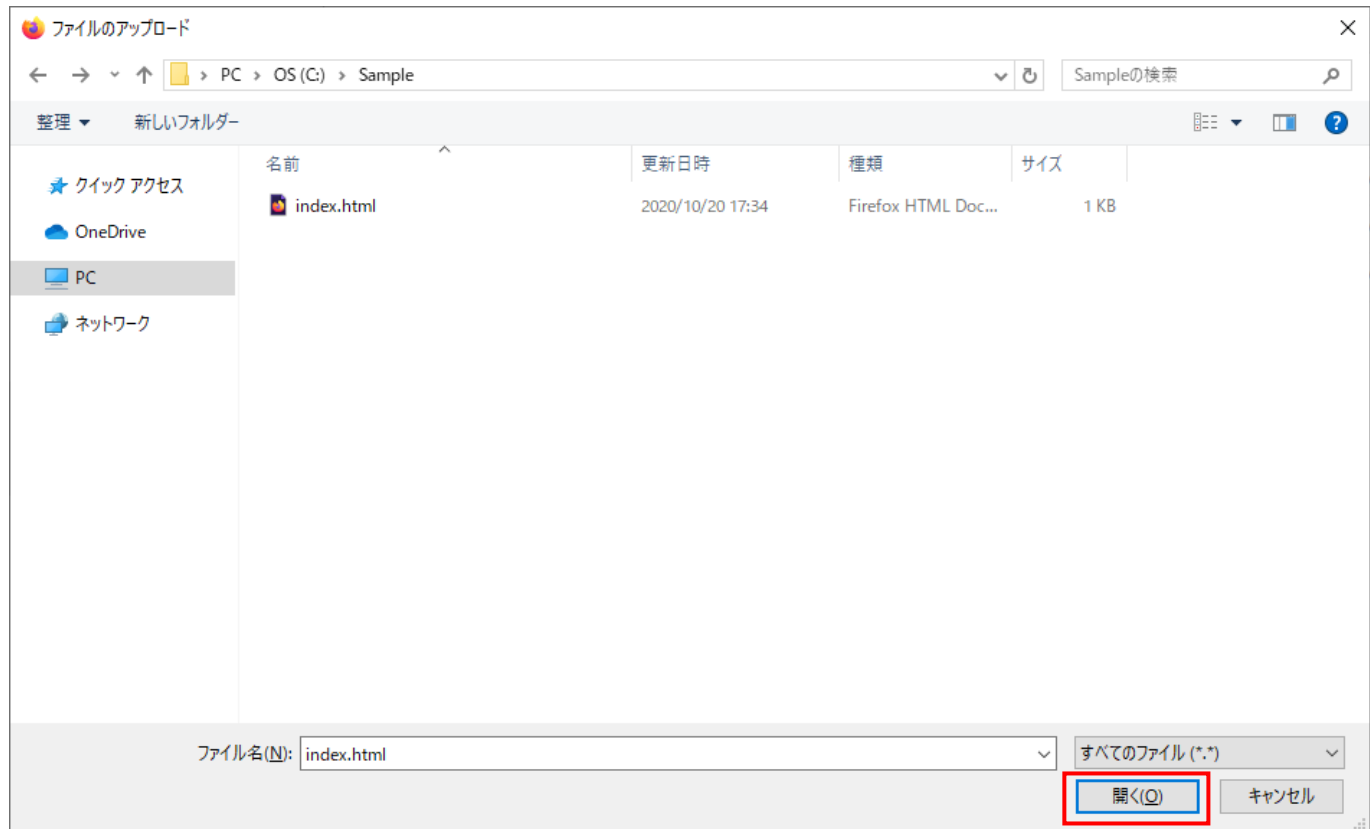

4. 「開く」をクリックすると、選択したファイルがサーバーにアップロードされます。

### <span id="page-15-0"></span>**FTP アカウントの管理**

FTP アカウントのアカウント名やパスワードは Plesk から変更することが可能です。

また、FTP アカウントの追加や削除も Plesk から行うことができます。

### **FTP アカウントのユーザ名/パスワード変更**

1. Plesk にログインして、「FTP」 をクリックします。

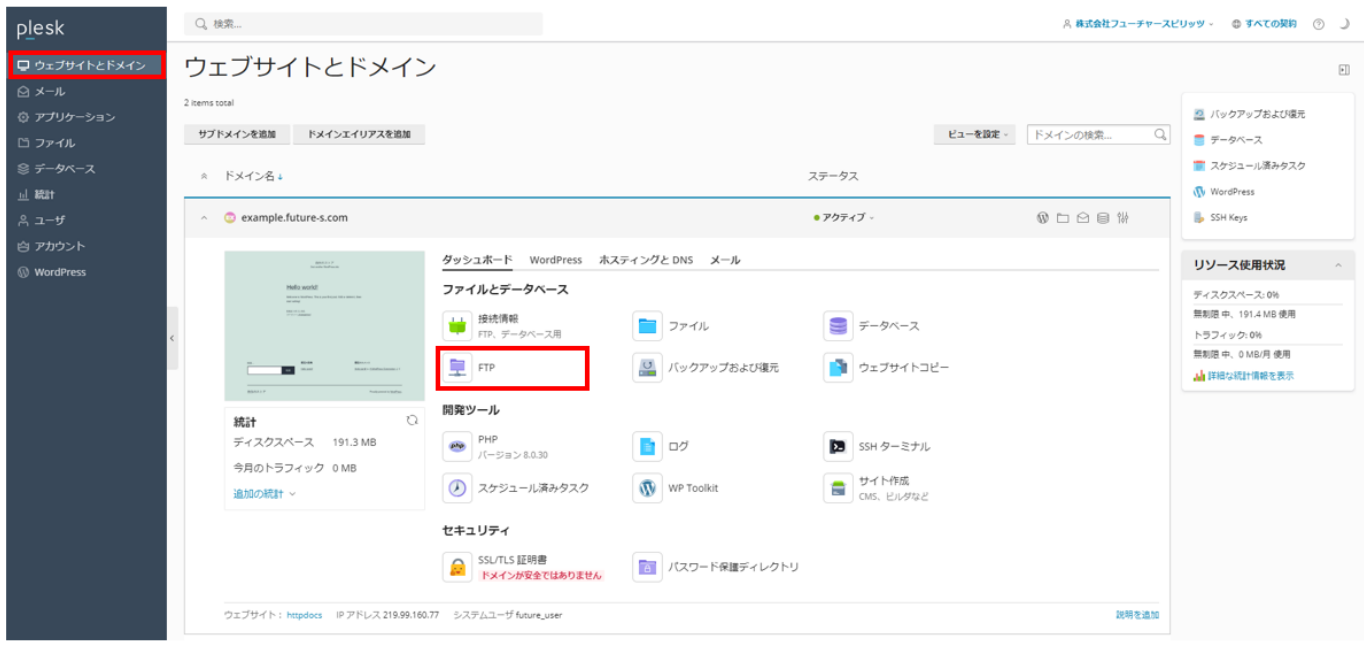

2. パスワードを変更する FTP アカウントをクリックします。

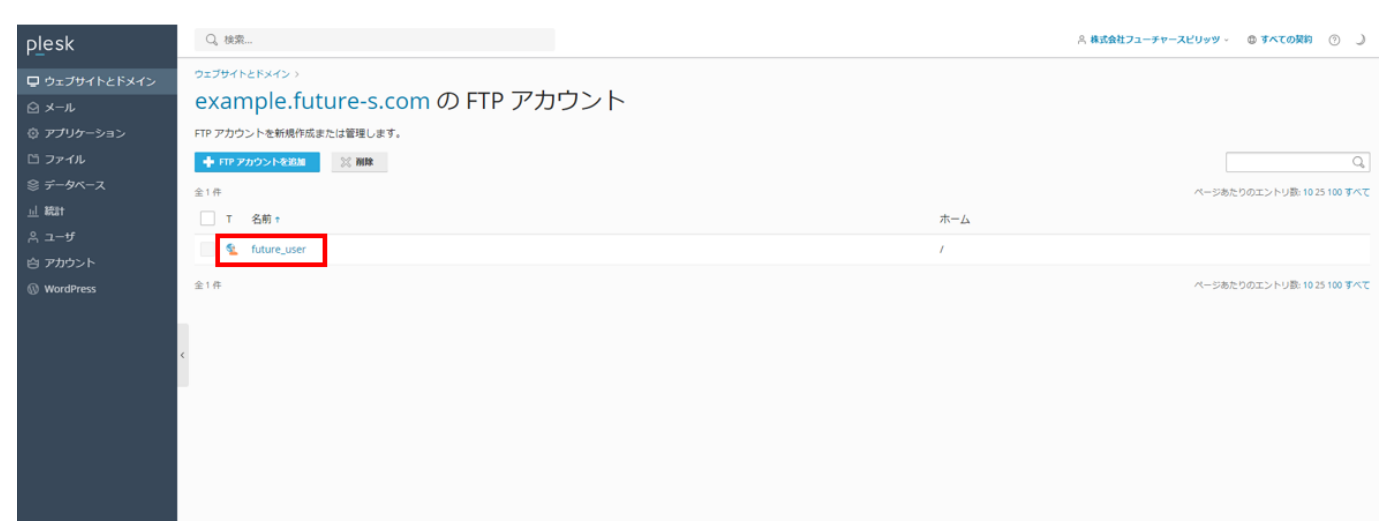

3. ホスティング設定の画面が表示されますので、下記の必要項目を入力してください。

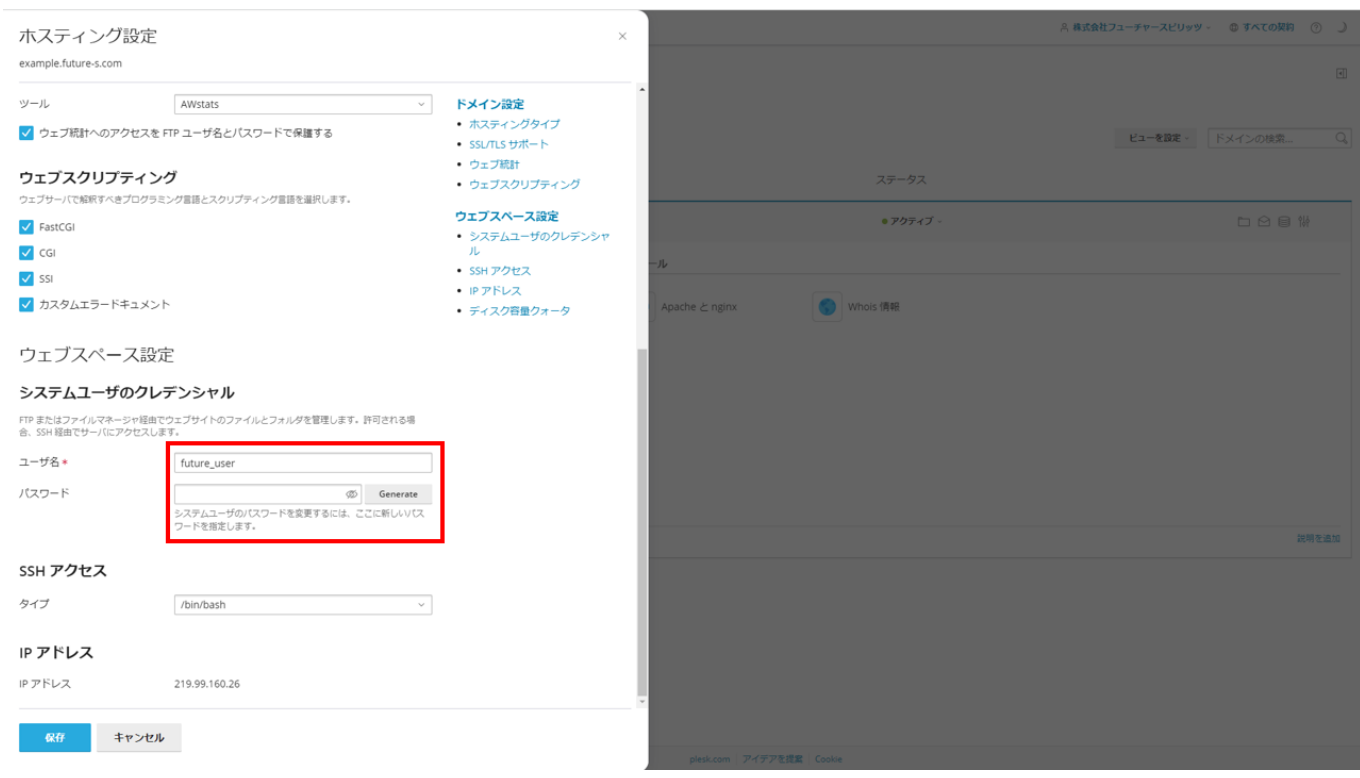

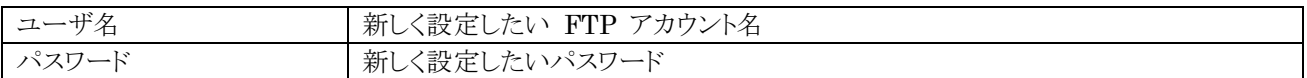

4. 「保存」をクリックすると変更が完了します。

#### **FTP アカウントの管理・追加・削除**

#### ■FTP アカウントの追加方法

1. Plesk にログインして、「FTP」をクリックします。

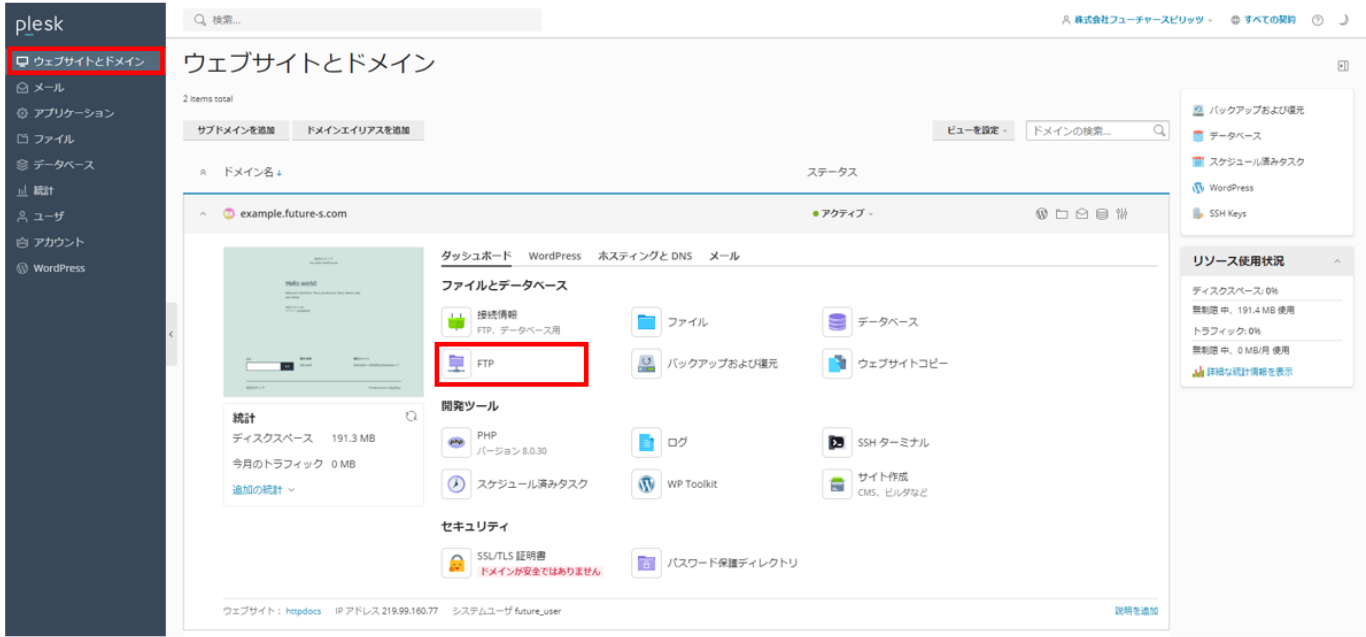

- 2. FTP アカウントの一覧が表示されます。
- 3. 「FTP アカウントを追加」をクリックします。

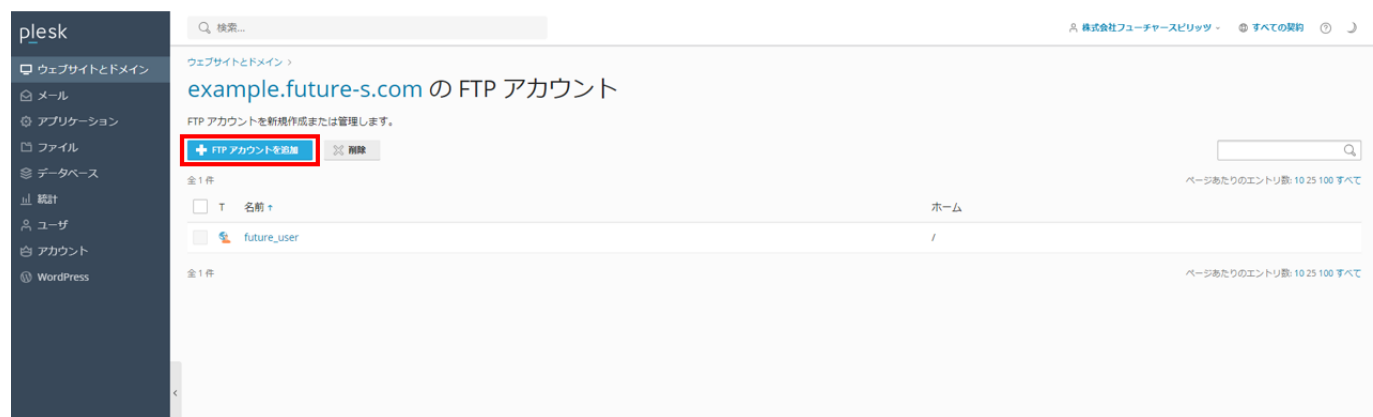

4. FTP アカウント追加の画面が表示されますので、下記の必要項目を入力してください。

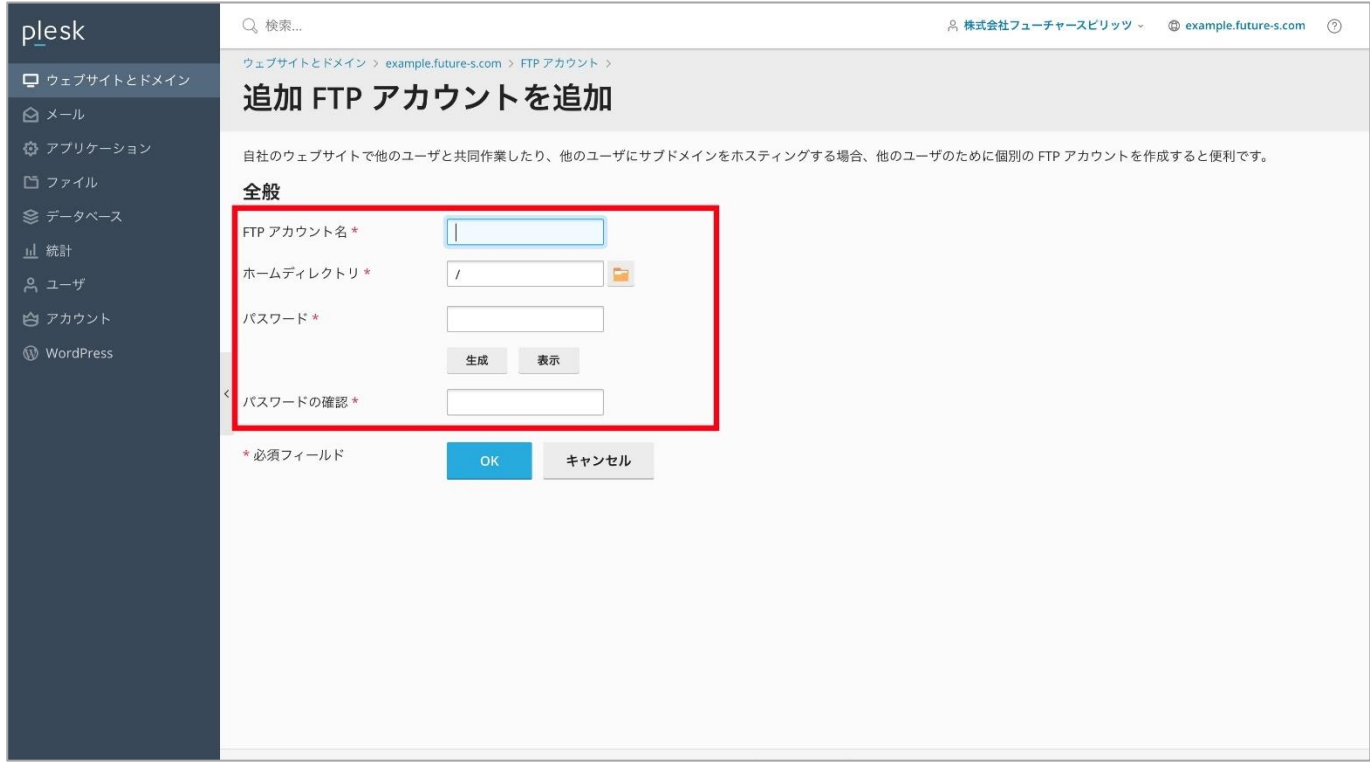

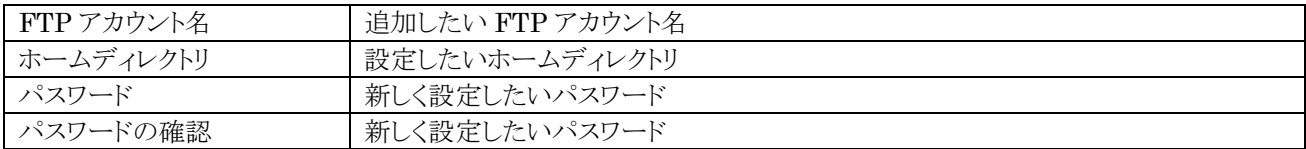

5. 「OK」をクリックすると追加が完了します。

■FTP アカウントの削除方法

1. Plesk にログインして、「FTP」をクリックします。

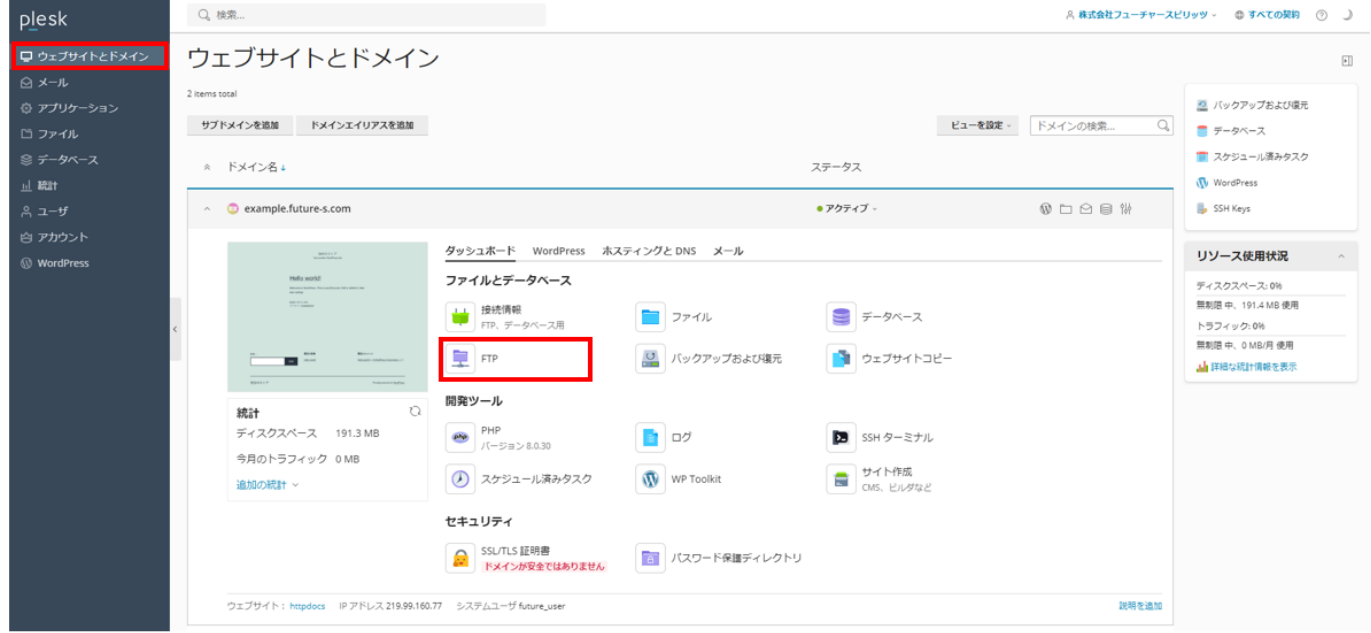

2. 削除を行いたい FTP アカウントのチェックボックスにチェックを入れて、「削除」をクリックします。

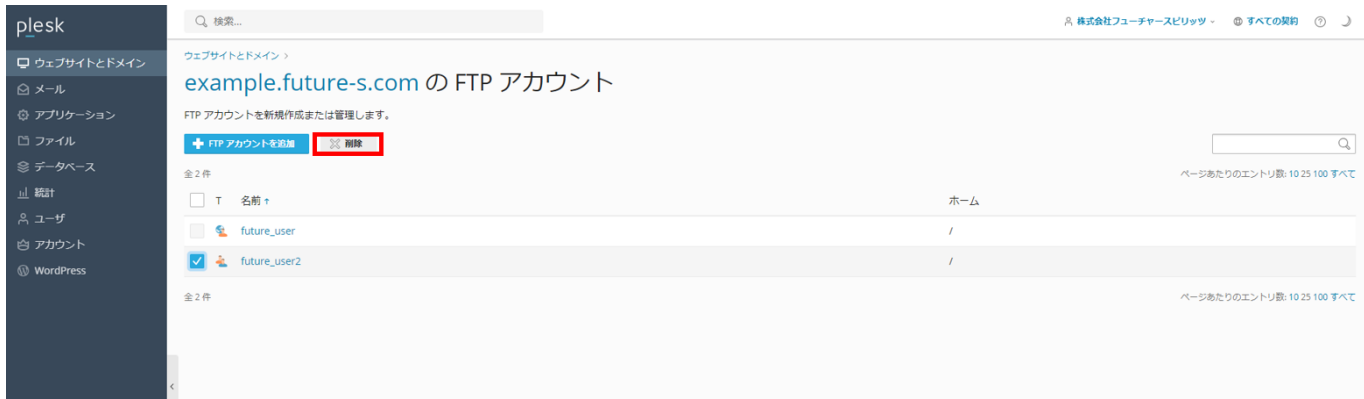

3. 確認画面が表示されますので、「はい、削除します」をクリックします。これで FTP アカウントの削除が完了です。

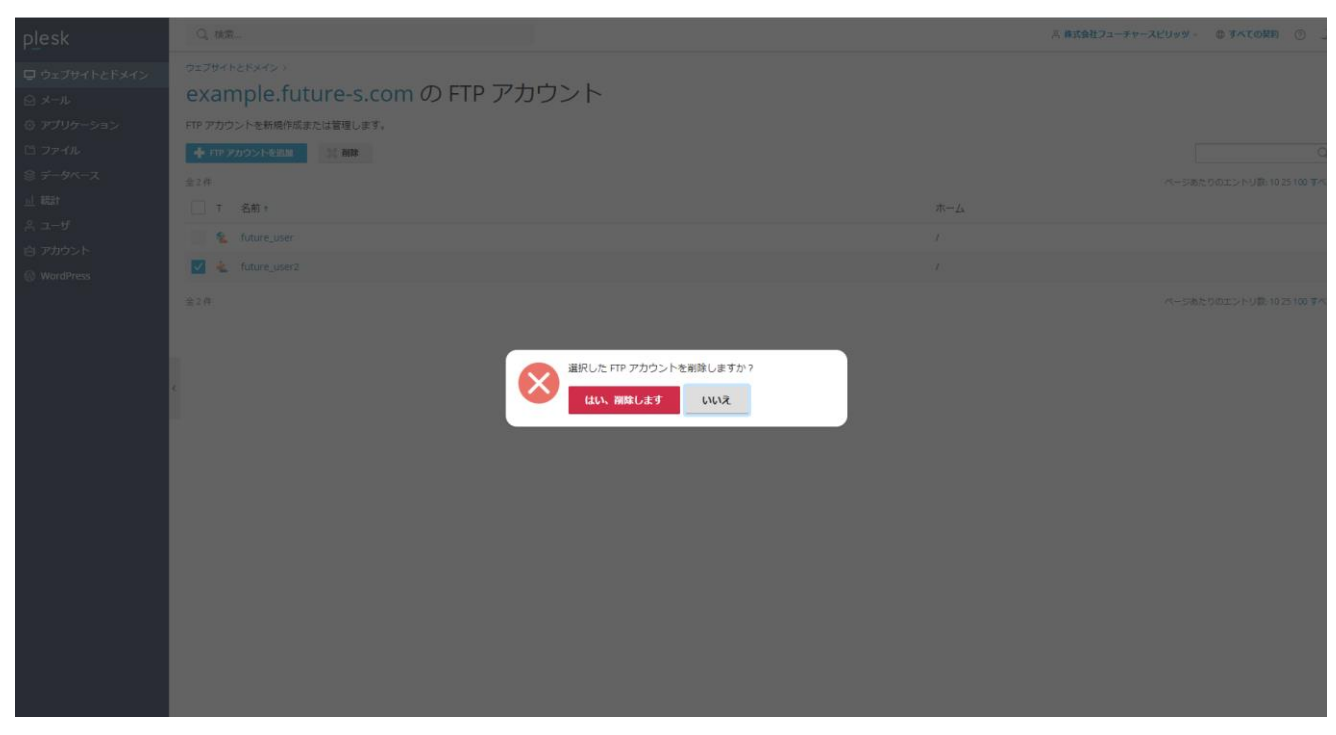

### <span id="page-21-0"></span>**データベースの作成(MySQL)**

1. Plesk にログインして、「データベース」をクリックします。

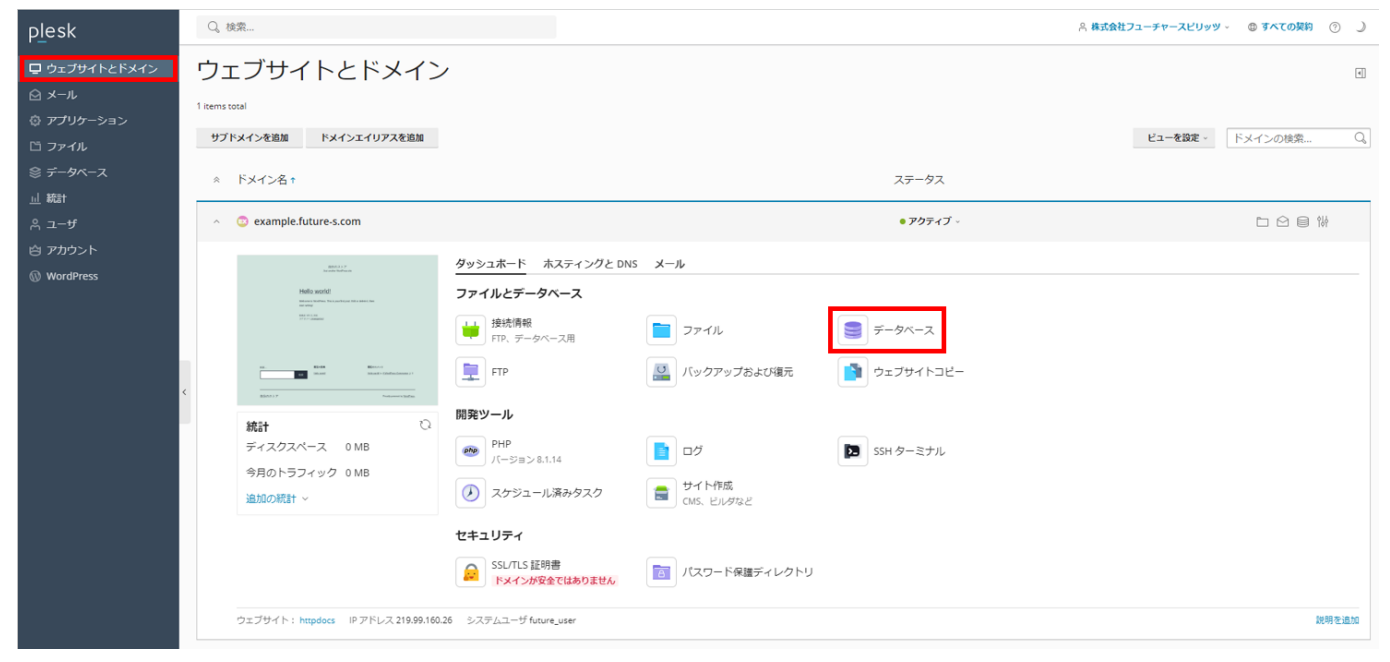

2. 「データベースを追加」をクリックします。

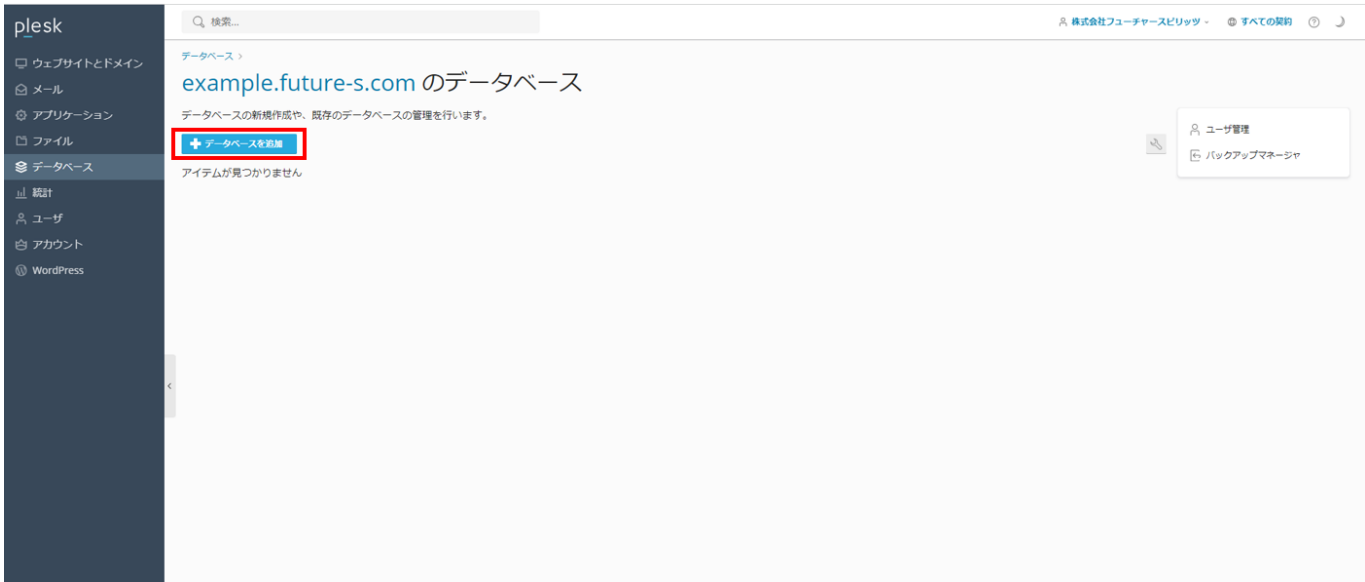

### 3. データベース追加の画面が表示されますので、下記の必要項目を入力してください。

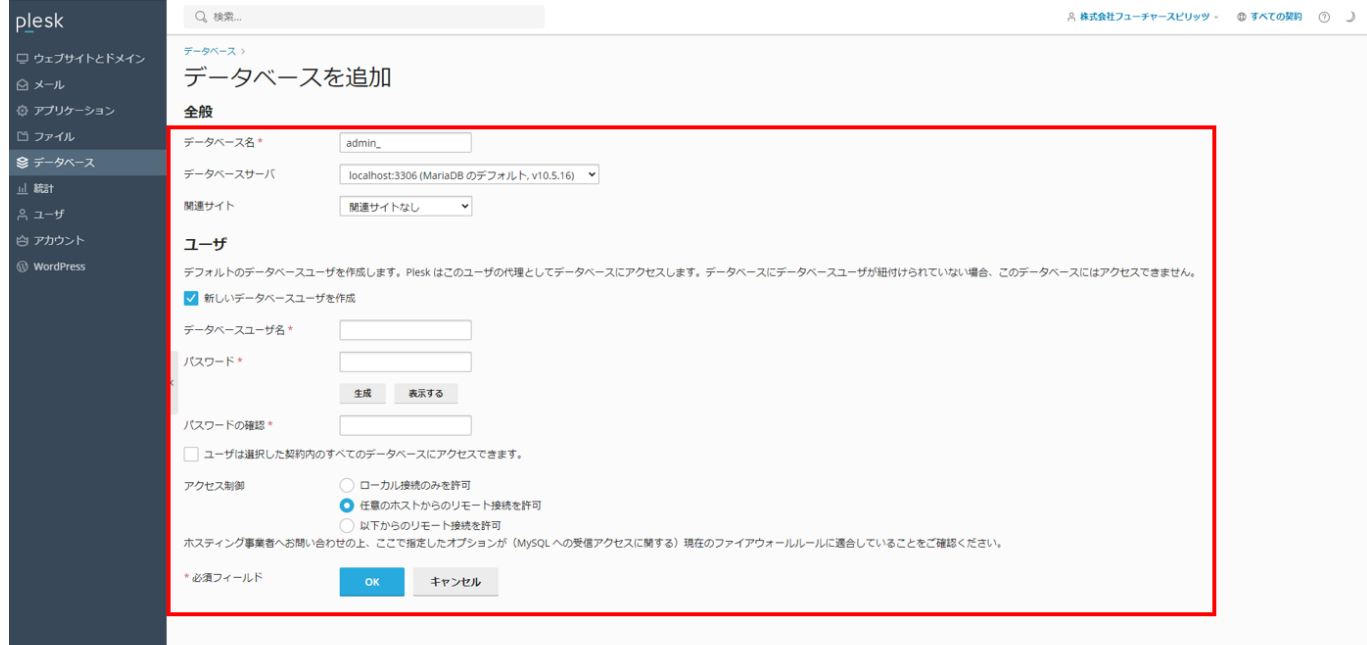

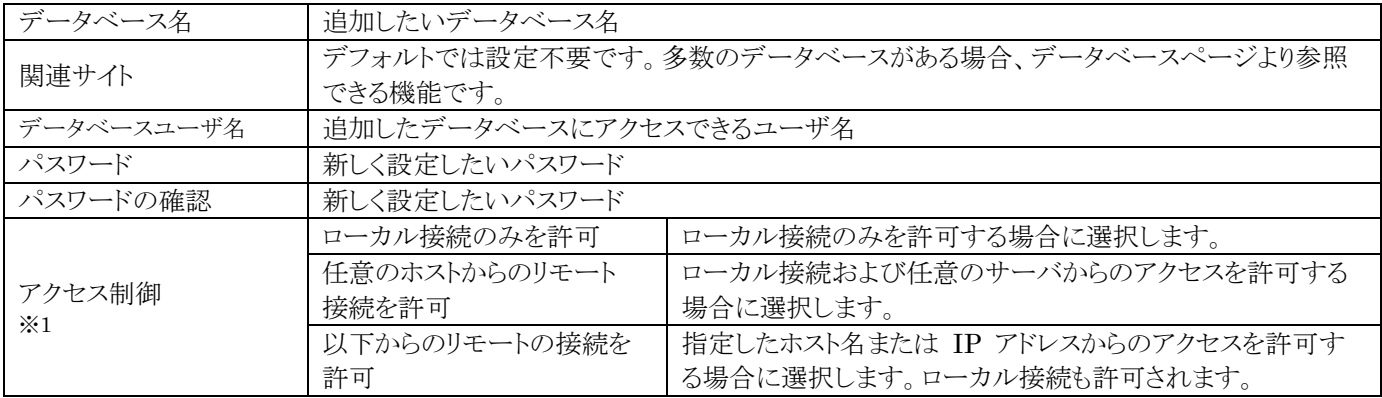

※1 基本的にはデフォルトで問題ございません。

4. 「OK」をクリックするとデータベースの作成が完了します。

# <span id="page-23-0"></span>**メールを利用する**

メールを利用するために、必要な作業を説明します。

### <span id="page-23-1"></span>**メールアカウント作成**

1. Plesk にログインして、左メニューの「メール」をクリックします。

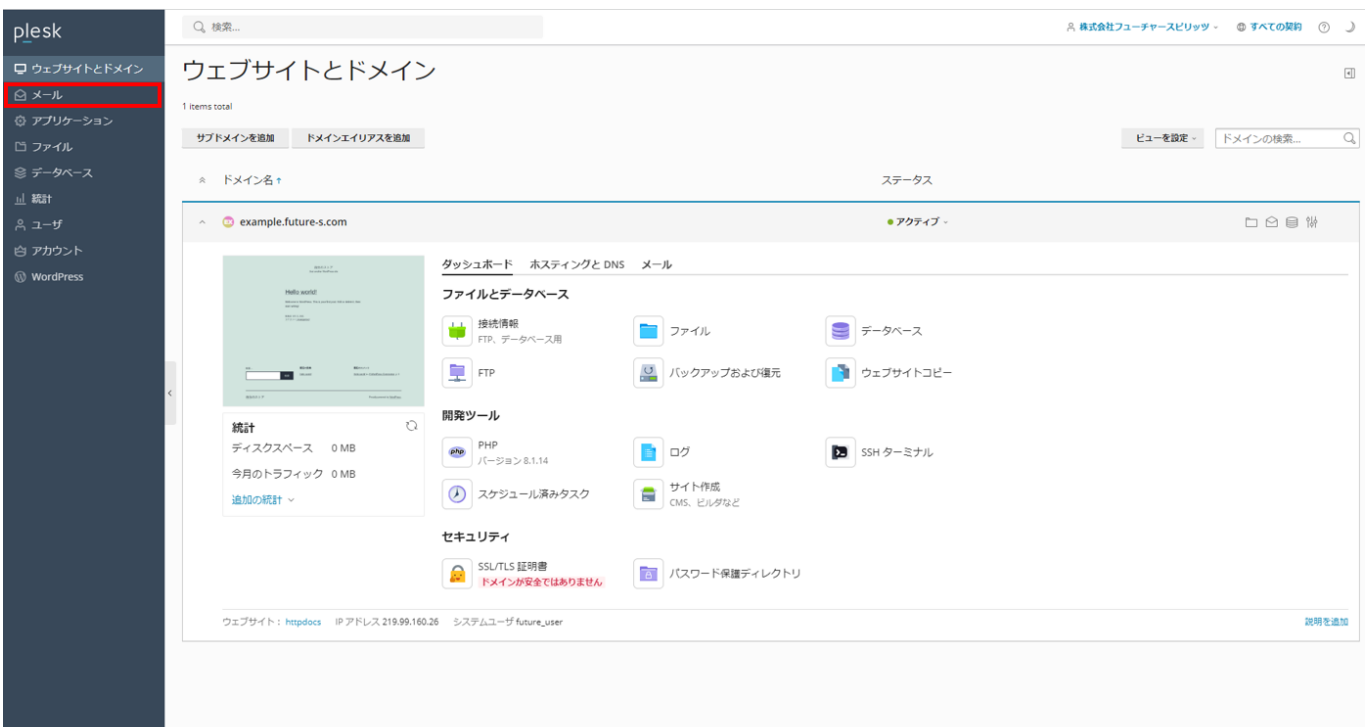

2. 「メールアドレスを作成」をクリックします。

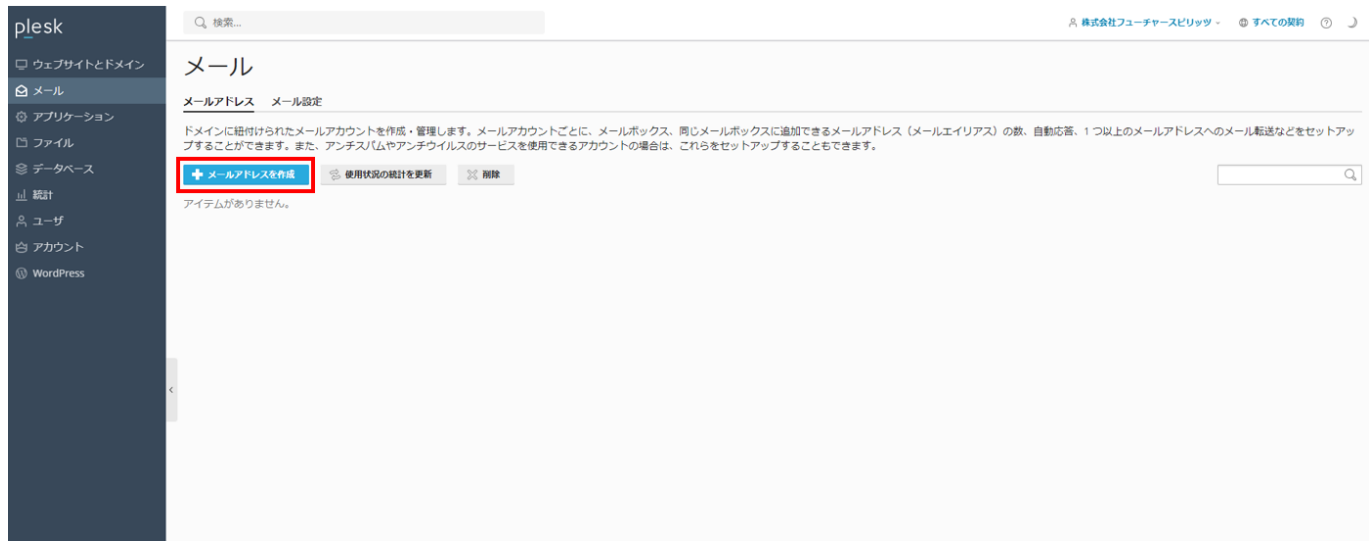

3. メールアドレス作成の画面が表示されますので、下記の必要項目を入力してください。

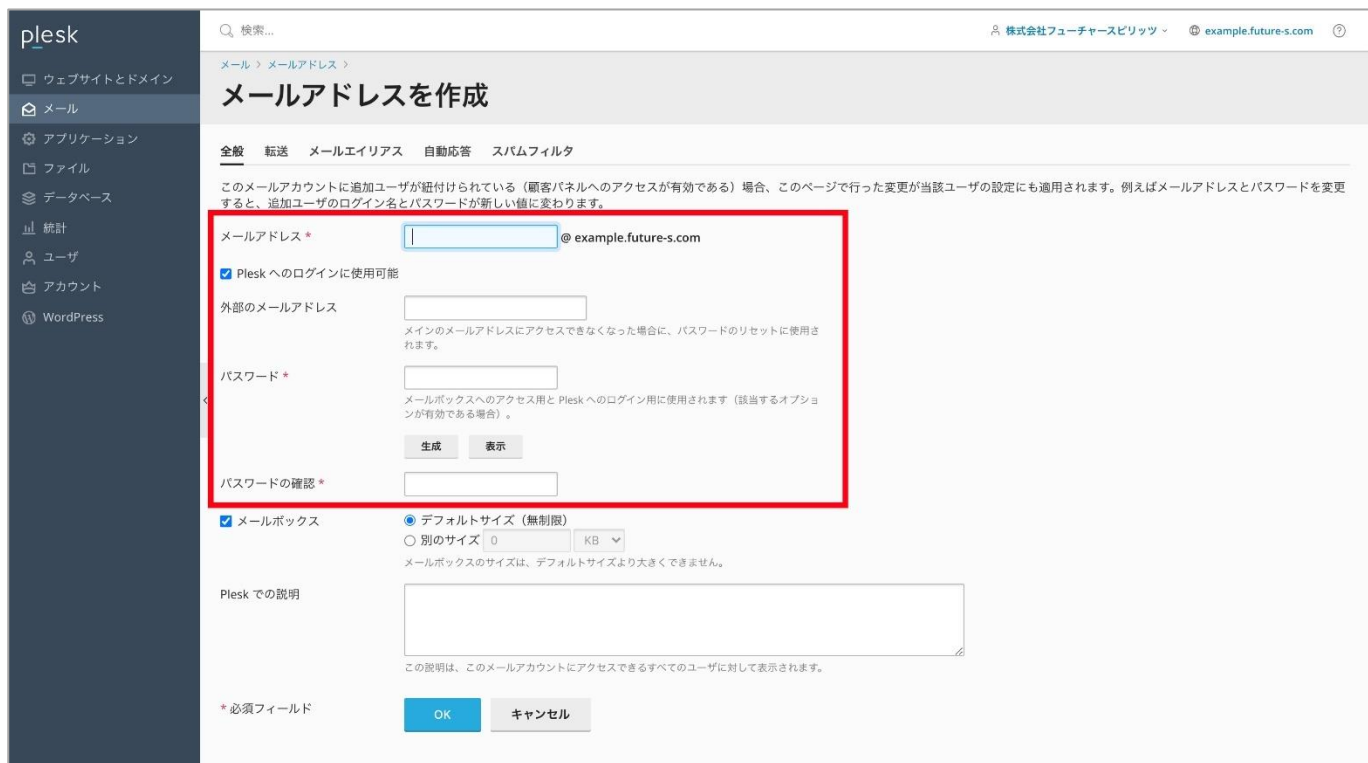

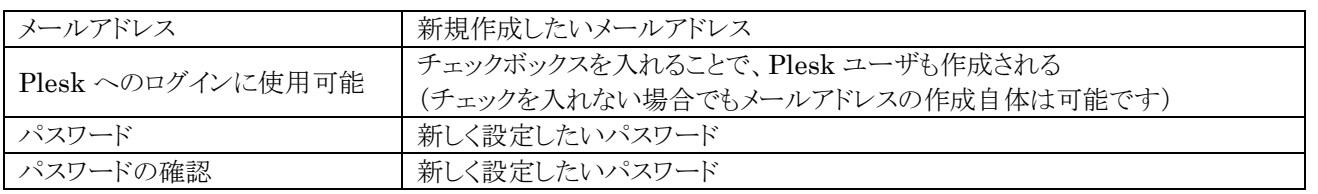

※メールボックスのサイズ制限はデフォルトでは無制限に設定されます。「別のサイズ」項目をご選択いただくことで任意の 値を設定いただけます。

※メールボックスのチェックを外した場合でもメールアカウントの作成は可能ですが、弊社サーバーにはメールデータが保 存されません。メール転送用または送信用のメールアカウントを作成される場合に利用することがあります。

4. 「OK」をクリックするとメールアカウントの作成が完了します。

# <span id="page-25-0"></span>**メールアカウントのパスワード変更**

1. Plesk にログインして、左メニューの「メール」をクリックします。

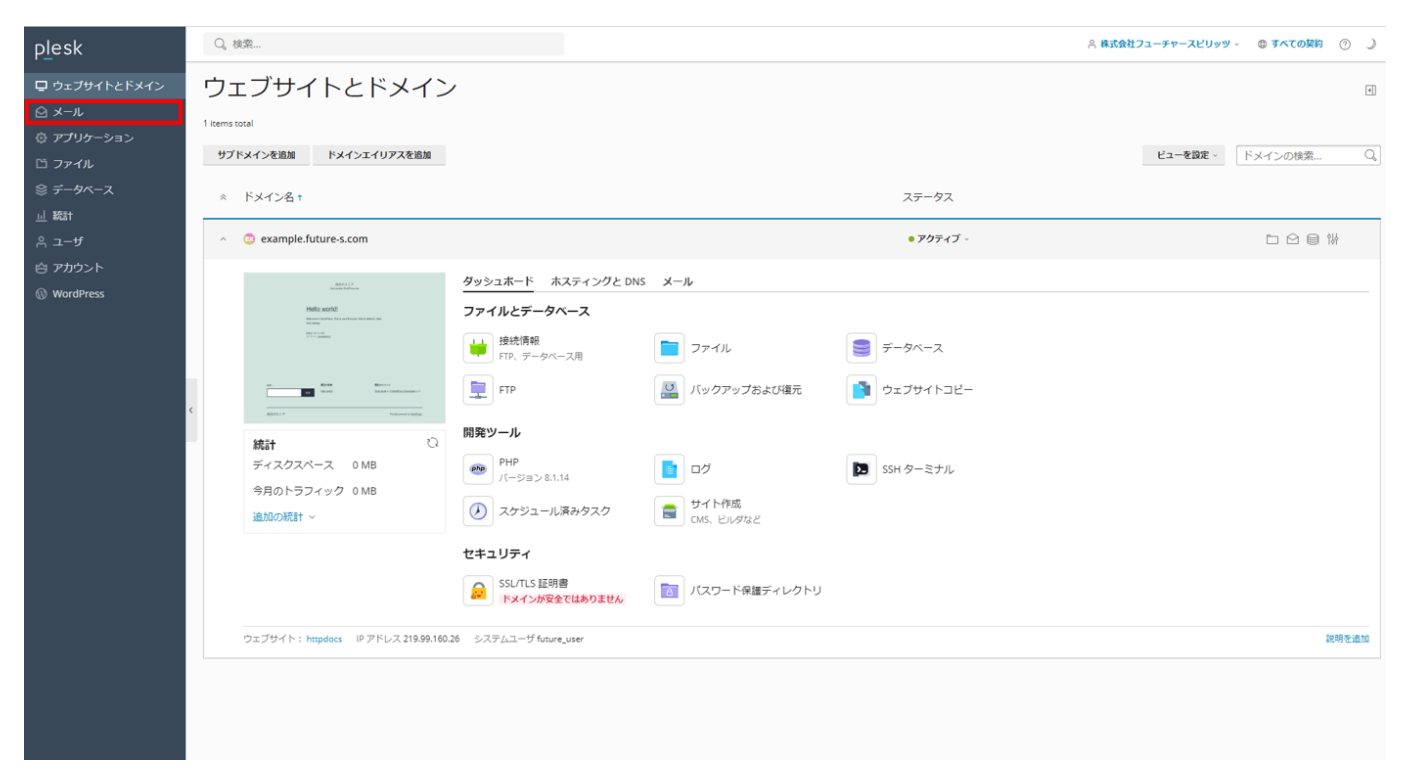

2. パスワードを変更するメールアドレスをクリックします。

![](_page_25_Picture_73.jpeg)

3. メールアドレス設定の画面が表示されますので、下記の必要項目を入力してください。

![](_page_26_Picture_39.jpeg)

![](_page_26_Picture_40.jpeg)

4. 「OK」をクリックすると変更が完了します。

#### <span id="page-27-0"></span>**転送**

1. Plesk にログインして、左メニューの「メール」をクリックします。

![](_page_27_Picture_3.jpeg)

2. 転送設定をしたいメールアドレスをクリックします。

![](_page_27_Picture_71.jpeg)

- 3. 「転送」タブをクリックします。
- 4. 転送の設定画面が表示されますので、下記の必要項目を入力してください。

![](_page_28_Picture_61.jpeg)

5. 「OK」をクリックすると転送設定が完了します。

# <span id="page-29-0"></span>**メールエイリアス**

1. Plesk にログインして、左メニューの「メール」をクリックします。

![](_page_29_Picture_3.jpeg)

2. メールエイリアスを設定したいメールアドレスをクリックします。

![](_page_29_Picture_71.jpeg)

- 3. 「メールエイリアス」タブをクリックします。
- 4. メールエイリアスに追加する名前を入力します。

![](_page_30_Picture_34.jpeg)

5. 「OK」をクリックすると設定が完了します。

### <span id="page-31-0"></span>**自動応答**

1. Plesk にログインして、左メニューの「メール」をクリックします。

![](_page_31_Picture_3.jpeg)

2. 自動応答を設定したいメールアドレスをクリックします。

![](_page_31_Picture_71.jpeg)

- 3. 「自動応答」タブをクリックします。
- 4. 自動応答の設定画面が表示されますので、下記の必要項目を入力してください。

![](_page_32_Picture_91.jpeg)

![](_page_32_Picture_92.jpeg)

5. 「OK」をクリックすると設定が完了します。

## <span id="page-33-0"></span>**スパムフィルタの設定**

1. Plesk にログインして、左メニューの「メール」をクリックします。

![](_page_33_Picture_3.jpeg)

2. スパムフィルタを設定したいメールアドレスをクリックします。

![](_page_33_Picture_72.jpeg)

- 3. 「スパムフィルタ」タブをクリックします。
- 4. スパムフィルタの設定画面が表示されますので、「詳細な設定を表示」をクリックし、下記の必要項目を入力してくださ  $\mathbf{v}_i$

![](_page_34_Picture_122.jpeg)

5. 「OK」をクリックすると設定が完了します。

### <span id="page-35-0"></span>**ウェブメールの選択**

1. Plesk にログインして、左メニューの「メール」をクリックします。

![](_page_35_Picture_3.jpeg)

2. 「メール設定」タブをクリックし、対象ドメインをクリックします。

![](_page_35_Picture_72.jpeg)

3. 利用したいウェブメールのアプリケーションをプルダウンで選択します。

![](_page_36_Picture_28.jpeg)

4. 「OK」をクリックすると設定が完了します。

# <span id="page-37-0"></span>**ウェブメールの使い方**

■Horde の基本的な利用方法

1. Plesk にログインして、左メニューの「メール」をクリックします。

![](_page_37_Picture_4.jpeg)

2. 対象メールアドレスの右端にあるウェブメールアイコンをクリックします。

![](_page_37_Picture_80.jpeg)

「Horde」ログイン画面が開きますので、ユーザ名を確認します。パスワードを入力後、「Log in」をクリックします。

![](_page_38_Picture_30.jpeg)

3. 「Mail」タブをクリックします。

![](_page_38_Picture_31.jpeg)

4. 新着メールをチェックしたい場合は、「再表示」アイコンをクリックすることで、更新します。 ログイン時にサーバーにある未読メールが、自動的に受信トレイ(INBOX)に一覧表示されます。 対象のメールの件名をクリックすることで、本文が表示されます。

![](_page_39_Picture_36.jpeg)

5. 「新規メール」をクリックすると、メッセージ作成の画面が開きます。

![](_page_39_Picture_37.jpeg)

6. 宛先(To:)、件名、本文を入力し、最後に「送信」ボタンをクリックします。

![](_page_40_Picture_21.jpeg)

#### ■roundcube の基本的な利用方法

1. Plesk にログインして、左メニューの「WordPress」をクリックします。

![](_page_41_Picture_3.jpeg)

2. 対象メールアドレスの右端にあるウェブメールアイコンをクリックすると、ウェブメールが開きます。

![](_page_41_Picture_78.jpeg)

3. 「Roundcube」ログイン画面が開きますので、ユーザ名を確認します。

パスワードを入力後、「ログイン」をクリックします。

![](_page_42_Figure_3.jpeg)

4. 新着メールをチェックしたい場合は、「再読込み」アイコンをクリックすることで、更新します。 ログイン時にサーバーにある未読メールが、自動的に受信箱に一覧表示されます。

![](_page_42_Picture_5.jpeg)

5. 「新規作成」をクリックすると、メッセージ作成の画面が開くので、宛先、件名、本文を入力し、最後に「送信」ボタンをク リックします。

![](_page_43_Picture_2.jpeg)

### <span id="page-44-0"></span>**メールソフトの設定**

1. Plesk にログインして、「メール」をクリックします。

![](_page_44_Picture_3.jpeg)

2. 対象メールアドレスの右から 2 番目にある設定アイコン(i)をクリックします。

![](_page_44_Picture_79.jpeg)

3. セットアッププラットフォームの中から「手動セットアップ」を選択します。

![](_page_45_Picture_2.jpeg)

4. ポップアップウィンドウが表示されメールソフトに設定する値を確認できます。

![](_page_45_Picture_47.jpeg)

 $\overline{a}$ 

# <span id="page-46-0"></span>**応用編**

# <span id="page-46-1"></span>**SSL 証明書の設置(Let's Encrypt)**

- 1. トップページの「SSL/TLS 証明書」をクリックします。
- ※ 本サービスでは、無料で利用できる SSL 証明書として、Let's Encrypt のインストール機能を提供しております。

![](_page_46_Picture_65.jpeg)

- 2. SSL/TLS 証明書の設定画面が表示されますので、「インストール」をクリックします。
	- ※ DNS をご登録いただいた後でないと、正しく設定ができません。

![](_page_46_Picture_66.jpeg)

3. SSL/TLS 証明書の設定画面が表示されますので、下記の必要項目を入力してください。

![](_page_47_Picture_2.jpeg)

![](_page_47_Picture_3.jpeg)

![](_page_47_Picture_150.jpeg)

#### 4. 「無料で取得」をクリックすると、SSL 証明書の設置が完了します。

![](_page_47_Picture_6.jpeg)

# <span id="page-48-0"></span>**バックアップの設定(自動バックアップ)**

1. Plesk にログインして、トップページの「バックアップおよび復元」をクリックします。

![](_page_48_Picture_3.jpeg)

2. 「スケジュール」をクリックします。

![](_page_49_Picture_132.jpeg)

3. バックアップの設定内容を入力します。

![](_page_49_Picture_4.jpeg)

![](_page_49_Picture_133.jpeg)

4. 「Save」をクリックすると設定が完了します。

### <span id="page-50-0"></span>**ドメインの追加**

ドメイン追加はお客様ではできないため、弊社へご依頼いただく必要があります。 ご希望のお客様は、フューチャースピリッツサポート窓口もしくは営業担当までご依頼ください。 サポートセンターメールアドレス:[support@future-s.com](mailto:support@future-s.com)

# <span id="page-50-1"></span>**サブドメインの作成**

1. Plesk にログインして、トップページの「サブドメインを追加」をクリックします。

※複数ドメインを管理頂いている場合、ドメイン部分も選択いただくことも可能です。

![](_page_50_Picture_79.jpeg)

#### 2. サブドメイン名に任意のサブドメインを入力します。

#### ※ ドキュメントルートについては自動で入力されますが、任意で設定いただくことも可能です。

![](_page_50_Picture_80.jpeg)

- 3. 「OK」をクリックすると設定が完了します。
- ※ サブドメインで Web やメールをご利用頂くには、DNS の設定が必要です。

DNS の設定については、フューチャースピリッツサポート窓口もしくは営業担当までご依頼、ご相談ください。 サポートセンターメールアドレス:[support@future-s.com](mailto:support@future-s.com)

### <span id="page-52-0"></span>**サブドメインの削除**

1. Plesk にログインして、削除したいサブドメインの三点リーダーをクリックします。

![](_page_52_Picture_3.jpeg)

#### 2. 「サブドメインを削除」をクリックします。

![](_page_52_Picture_73.jpeg)

![](_page_53_Picture_80.jpeg)

![](_page_53_Picture_2.jpeg)

### <span id="page-53-0"></span>**DNS 切り替え**

他社の DNS から弊社 DNS への切り替えまたは、弊社から他社へ切り替えされる場合は、フューチャースピリッツサポート 窓口もしくは営業担当までご依頼ください。

ご依頼の際は、変更希望日時や切り替え対象となるドメイン等をお知らせください。

サポートセンターメールアドレス:[support@future-s.com](mailto:support@future-s.com)

### <span id="page-54-0"></span>**WordPress Toolkit の利用**

WordPress Toolkitでは、WordPress を簡単にインストールできる『簡易インストール』や、ステージング環境をワンクリックで 作成できる『複製』機能、別の WordPress 環境にデータをコピーできる『同期』機能を利用することが可能です。

- ■WordPress のインストール
- 1. Plesk にログインして、左メニューの「WordPress」をクリックします。

![](_page_54_Picture_66.jpeg)

2. サイト作成から WordPress をクリックします。

![](_page_54_Picture_67.jpeg)

#### 3. インストール時の設定項目が表示されますので入力してください。

![](_page_55_Picture_128.jpeg)

#### 全般

![](_page_55_Picture_129.jpeg)

#### データベース

![](_page_55_Picture_130.jpeg)

#### 自動更新の設定

![](_page_55_Picture_131.jpeg)

4. WordPress のプラグインをインストールしたい場合は、「プラグインをインストール」を選択してください。

ここでは「いいえ、必要ありません」を選択します。

※インストール完了後も WordPress の管理画面よりプラグインのインストールが可能です。

![](_page_56_Picture_4.jpeg)

5. 下記のようなページが表示されれば、インストールは完了です。

![](_page_56_Picture_69.jpeg)

#### ■複製機能

1. Plesk にログインして、左メニューの「WordPress」をクリックします。

![](_page_57_Picture_3.jpeg)

2. 画面中央のダッシュボード内にある「複製」をクリックします。

![](_page_57_Picture_72.jpeg)

3. サブドメイン名、データベース名を指定したい場合は、必要項目を入力してください。その後「開始」をクリックします。

![](_page_58_Figure_2.jpeg)

#### 4. 下記ページが表示されれば、複製は完了です。

![](_page_58_Picture_48.jpeg)

#### ■同期機能

1. Plesk にログインして、左メニューの「WordPress」をクリックします。

![](_page_59_Picture_3.jpeg)

#### 2. 「データをコピー」をクリックします。

![](_page_59_Picture_70.jpeg)

3. 「ターゲット」の検索エリアをクリックし、同期先を選択。

コピー先のドメインをチェックし、「開始」をクリックします。

![](_page_60_Picture_3.jpeg)

![](_page_60_Picture_81.jpeg)

#### 4. 下記ページが表示されれば、同期は完了です。

![](_page_60_Picture_82.jpeg)

# <span id="page-61-0"></span>**phpMyAdmin へのアクセス**

1. トップページの右側メニューにある「データベース」をクリックします。

![](_page_61_Picture_37.jpeg)

2. アクセスしたいデータベースの「phpMyAdmin」をクリックすると、「phpMyAdmin」の管理画面が表示されます。

![](_page_61_Picture_38.jpeg)

## <span id="page-62-0"></span>**アクセスログの取得**

1. Plesk にログインして、「ログ」をクリックします。

![](_page_62_Picture_32.jpeg)

#### 2. 「ログファイルの管理」をクリックします。

![](_page_62_Picture_33.jpeg)

#### 3. ログファイルの一覧が表示されます。

取得したいログファイルの右側にあるダウンロードアイコンをクリックすると、ダウンロード完了です。

![](_page_63_Picture_22.jpeg)

# <span id="page-64-0"></span>**パスワード保護ディレクトリ(BASIC 認証)の利用**

1. Plesk にログインして、「パスワード保護ディレクトリ」をクリックして、「作成」をクリックします。

![](_page_64_Picture_39.jpeg)

2. 「保護ディレクトリを追加」をクリックします。

![](_page_64_Picture_40.jpeg)

# 3. 保護ディレクトリの設定内容を入力します。

![](_page_65_Picture_41.jpeg)

![](_page_65_Picture_42.jpeg)

#### 4. 下記ページが表示されますので、作成した「/」をクリックします。

![](_page_65_Picture_43.jpeg)

5. BASIC 認証のユーザ名を追加します。「ユーザを追加」をクリックします。

![](_page_66_Picture_59.jpeg)

6. 保護ディレクトリ(BASIC 認証)のユーザ作成画面が表示されますので、下記の必要項目を入力してください。

![](_page_66_Picture_60.jpeg)

![](_page_66_Picture_61.jpeg)

7. 「OK」をクリックすると設定が完了します。

# <span id="page-67-0"></span>**スパムメールの振り分け**

「FutureWeb Pro/VPS」では、ウィルスチェックを行い、メールのヘッダ情報にスパムチェック結果が記載されます。 スパムチェック結果は下記のように「X-Spam-Level: \*\*\*\*\*\*\*\*」のように表示され、「\*」の数にてスコア値を示しています。

X-Spam-Flag: YES

- X-Spam-Level: \*\*\*\*\*\*\*\*\*
- X-Spam-Status: Yes, score=8.3

より細かく設定を行いたい場合は、上記の「X-Spam-Level」値の「\*」数を元に、 お客様のメーラーにてメールの振分けを行うことが可能です。 「\*」の数が少ないほどスパム判定が厳しくなります。 ※メーラーでの振り分け設定は、各ソフトウェア提供元にお問い合わせください。

ヘッダ情報については下記を参考ください。

| ヘッダ情報         | 説明                           |
|---------------|------------------------------|
| X-Spam-Flag   | - スパム判定のスコアが6を超えると YES になります |
| score         | スパム判定のスコアが数値で表されます           |
| X-Spam-Level  | スパム判定のスコアが * の数で表されます        |
| X-Spam-Status | スパム判定の詳細情報が含まれます             |

スパムメールを判断するスコア値の目安は下記を参考ください。

![](_page_67_Picture_136.jpeg)

### <span id="page-68-0"></span>**SSH 接続用の公開鍵登録**

- 1. 秘密鍵と、公開鍵を作成します。
- ※ 本マニュアルでは秘密鍵と公開鍵の作成手順は記載しておりません。
- 2. 右上のナビゲーションメニューをクリックします。

![](_page_68_Picture_46.jpeg)

#### 3. 右側メニューに表示される「SSH Keys」をクリックします。

![](_page_68_Picture_47.jpeg)

# 4. 「Add Key」をクリックします。

![](_page_69_Picture_35.jpeg)

5. 作成した公開鍵を「Key」欄に入力し、「Add」をクリックすると、公開鍵がサーバーにアップロードされ登録が完了しま

![](_page_69_Picture_36.jpeg)